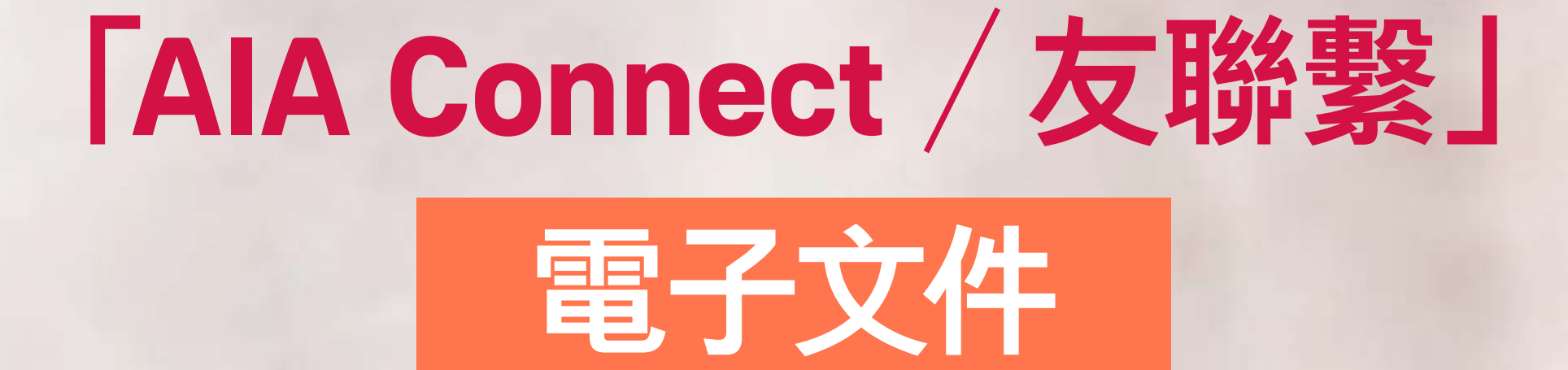

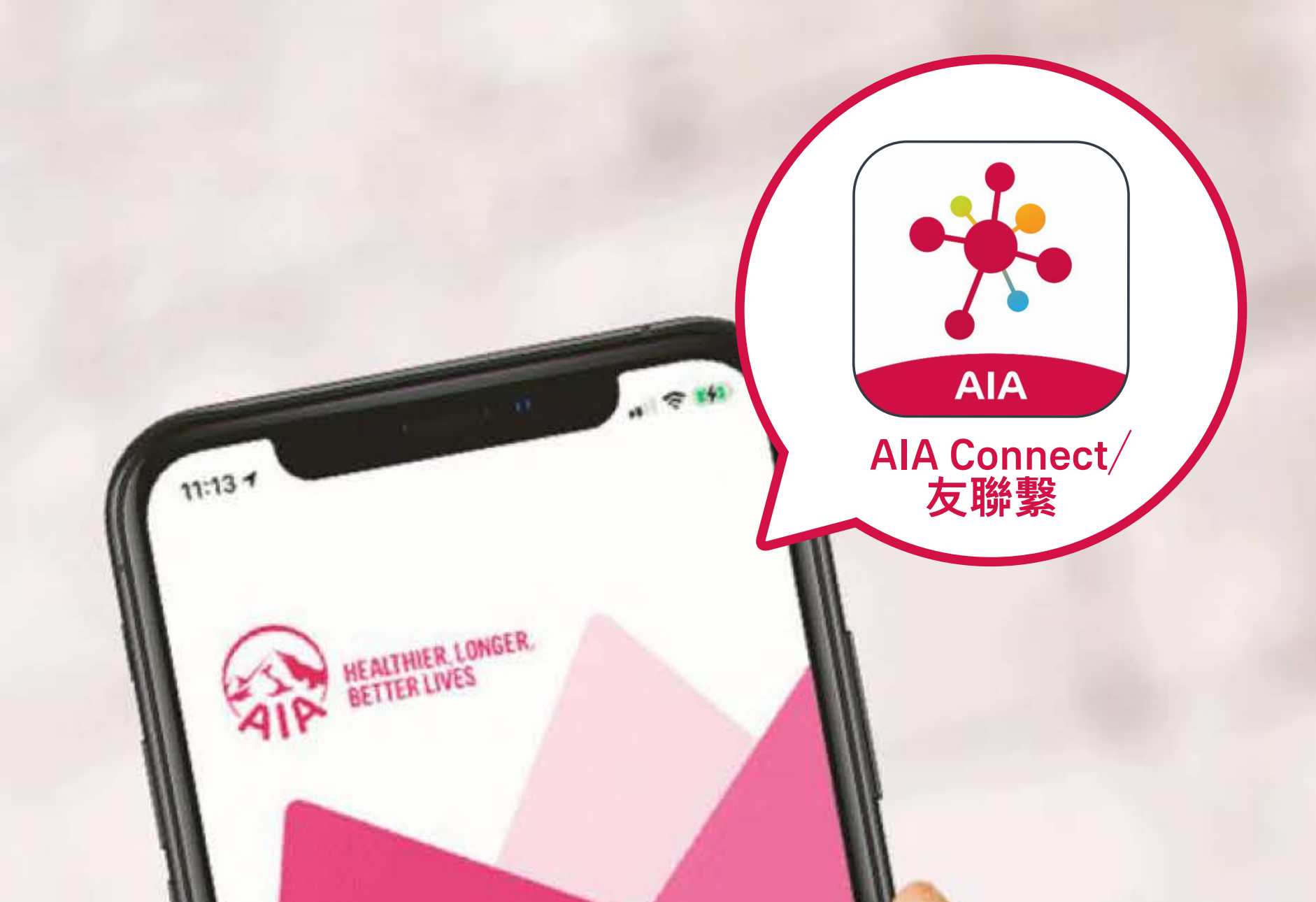

# WELCOME TO NECT

#### <span id="page-1-0"></span>請點選您想瀏覽的頁面:

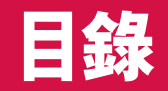

#### [「電子文件」功能簡介](#page-2-0) 3

#### 使用「電子文件」功能

#### [個人保單賬戶](#page-3-0) インタン インタン インタン はんしょう はんしょう

# [強積金/公積金/澳門退休金賬戶](#page-7-0) 8

#### [團體保險賬戶\(僱員福利\)](#page-11-0) 12

#### 尋找已下載的電子文件

### [蘋果手機用戶](#page-15-0) 16

[安卓手機用戶](#page-17-0) 18

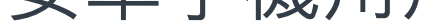

#### [網頁版用戶](#page-19-0) 20

- 「電子文件」支援個人保單、團體保險、強積 金/公積金/澳門退休金計劃成員賬戶的電子 文件。
- 客戶透過「AIA Connect/友聯繫」手機應 用程式或網頁,可瀏覽到最新的電子文件。 若客戶想下載電子文件,便需要先登記使 用多重驗 (MFA)登入,確保文件得到進一步 的安全保護。

#### <span id="page-2-0"></span>[目錄](#page-1-0)  **「電子文件」功能簡[介](#page-3-0)**

<span id="page-3-0"></span>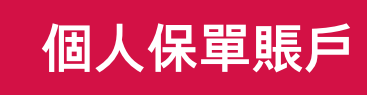

【個人保單賬戶 [強積金/公積金/](#page-7-0) [團體保險賬戶](#page-11-0)<br>個人保單賬戶 澳門退休金賬戶 (僱員福利)

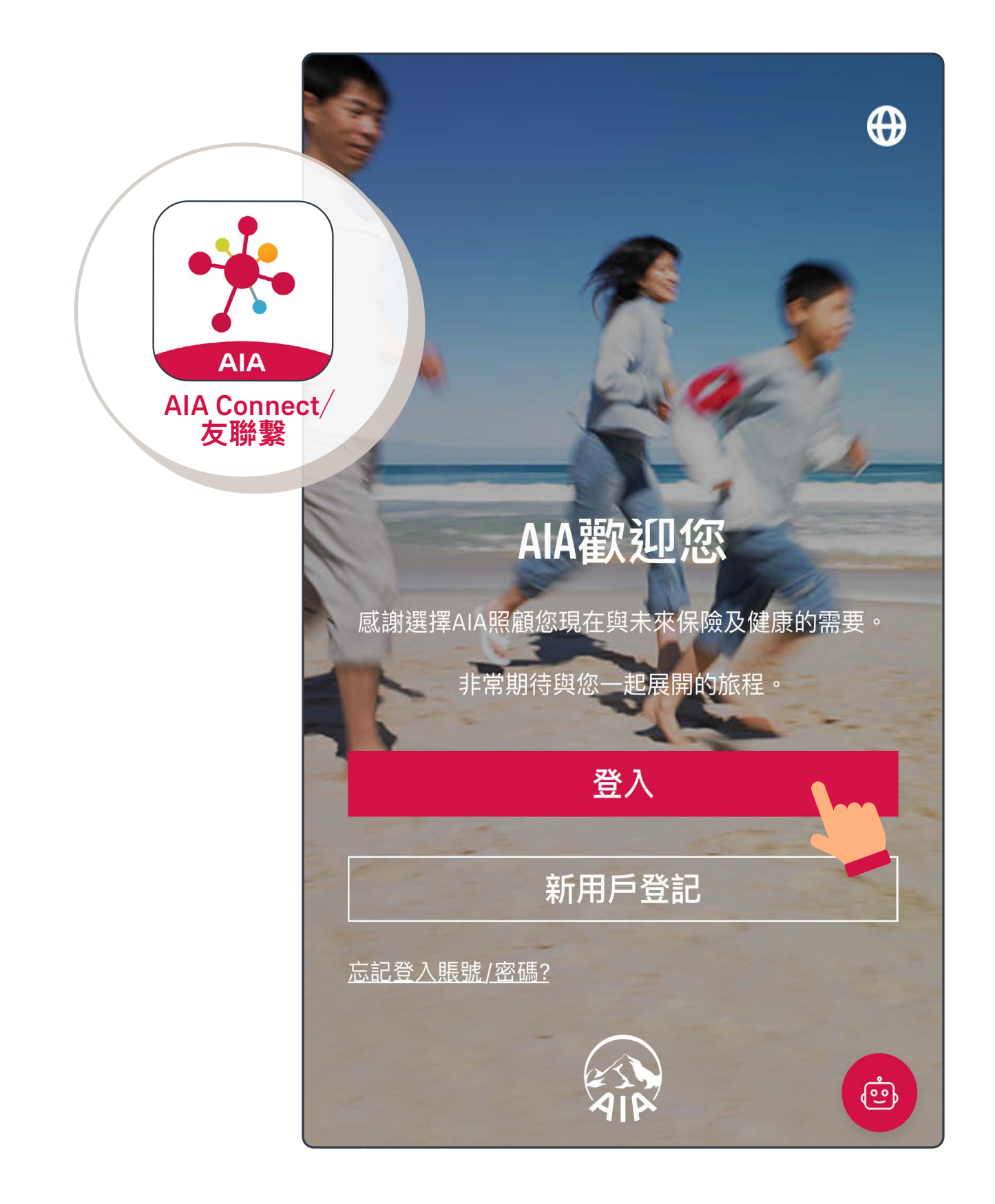

## 登入「AIA Connect/友聯繫」 1/6

註:用戶登入需要MFA多重驗證,輸入正確登入賬號及密碼 後,要以手機/電郵接收一次性密碼來登入。手機應用 程式用戶啟動生物認證登入後,則可以用指紋、Face ID 或Touch ID登入。

# 個人保單賬戶

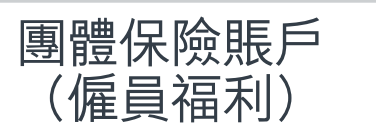

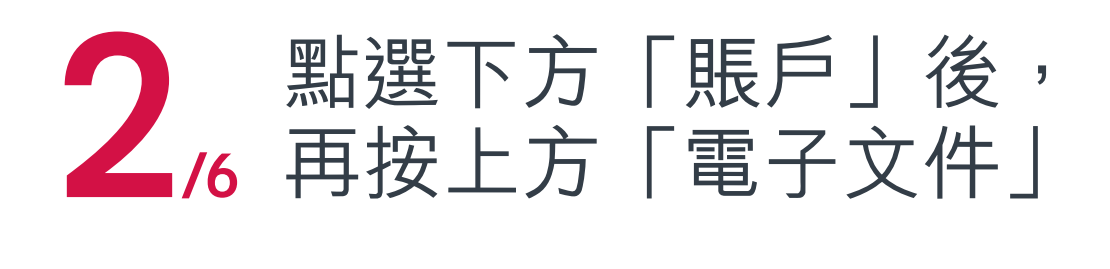

# 個人保單賬戶

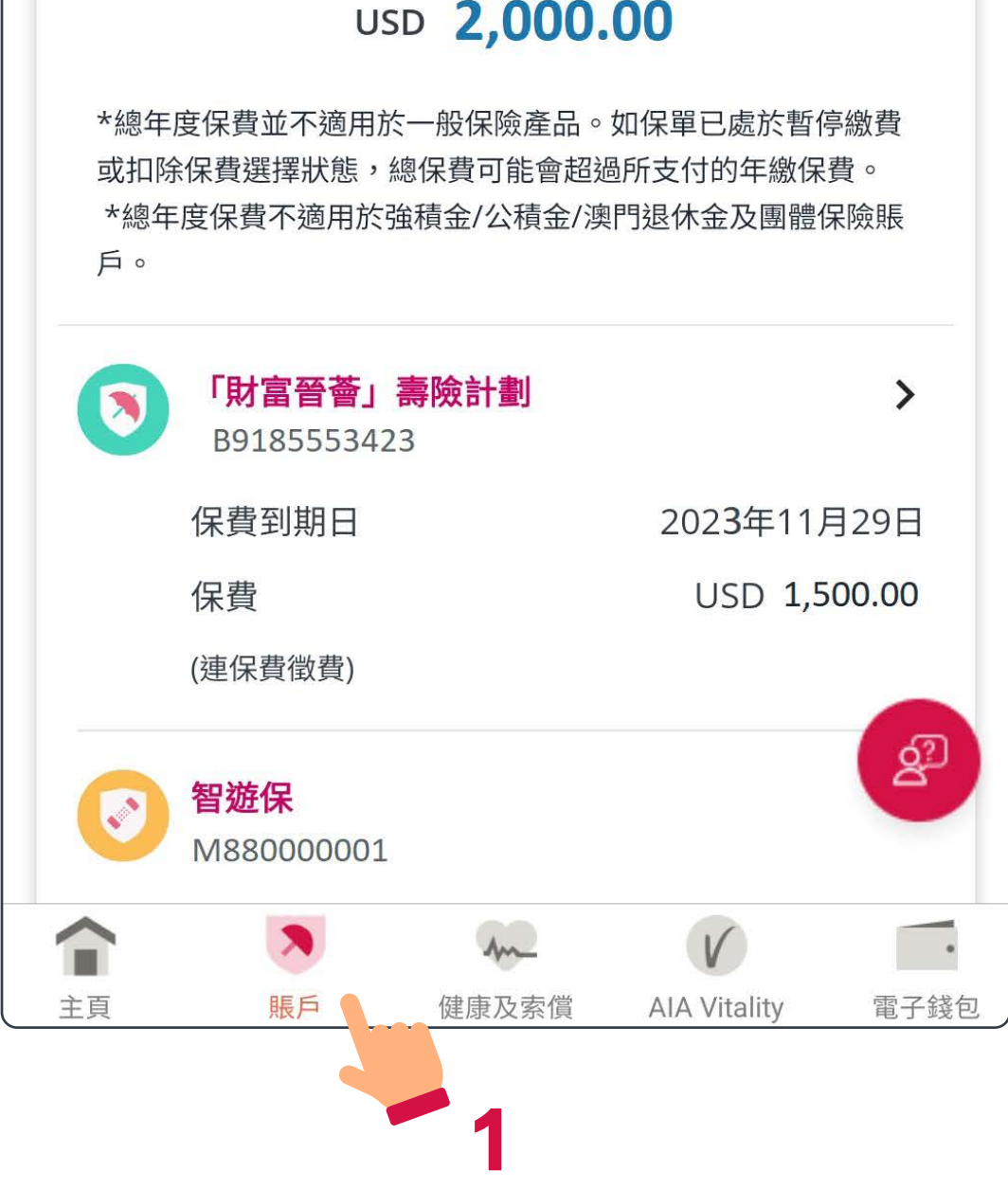

 $\lceil$  AIA Connect / 友聯繫」電子文件 5

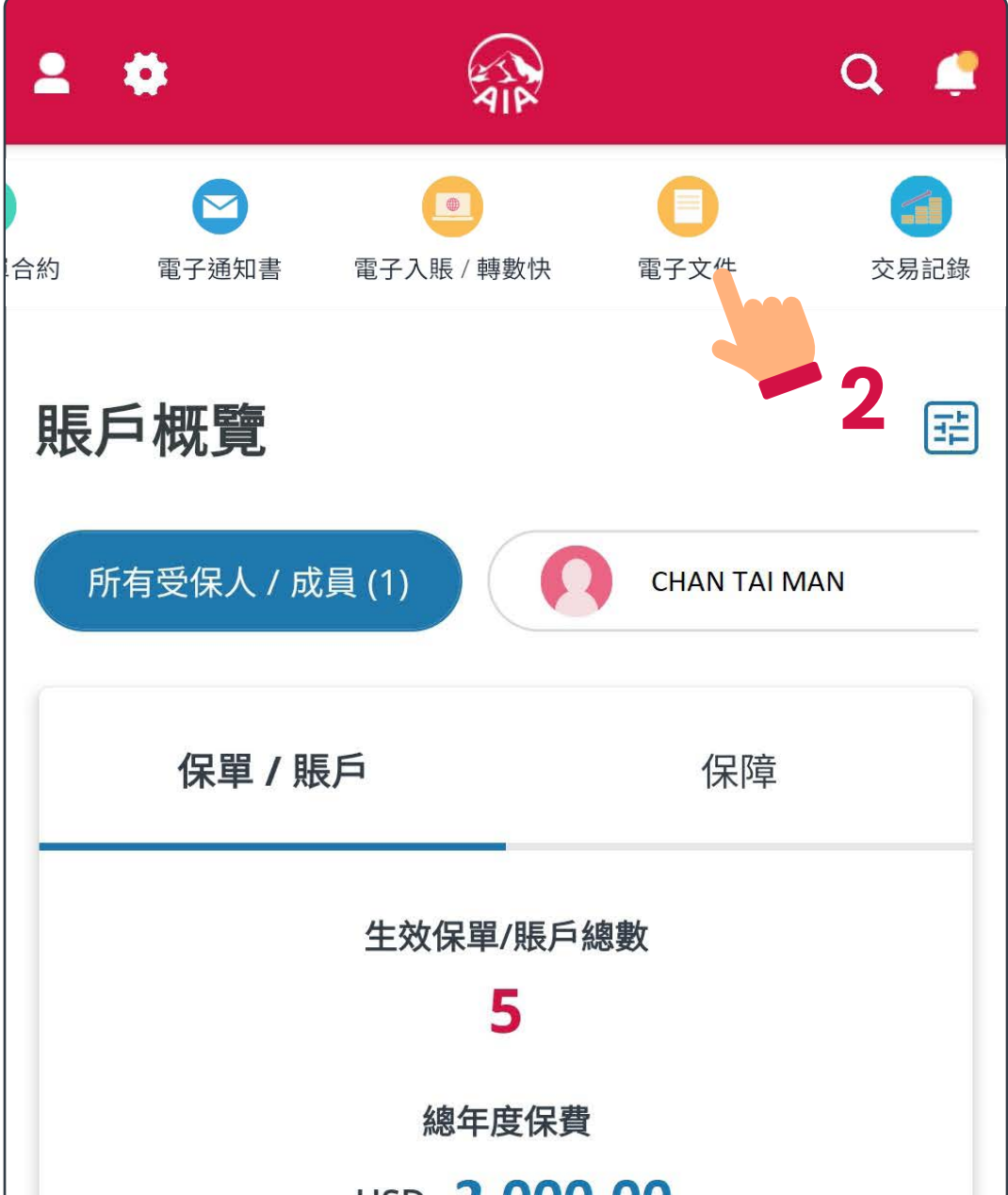

#### 日錄 > 使用「電子文件」功能

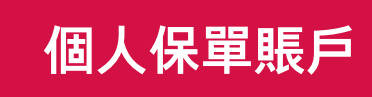

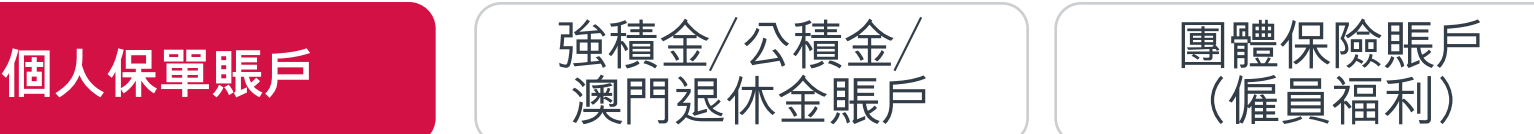

# 個人保單賬戶

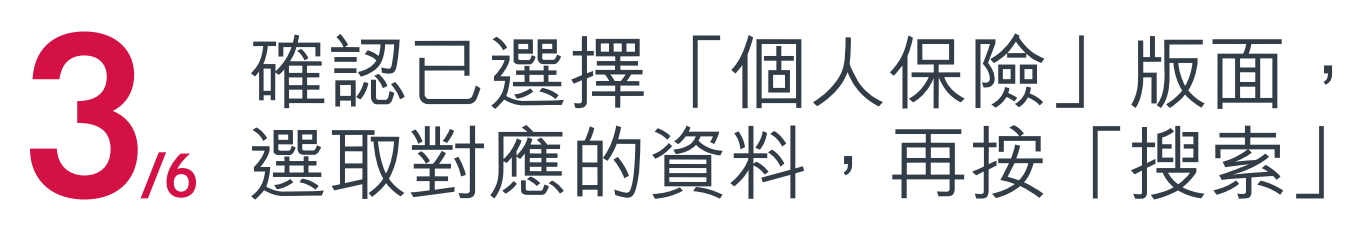

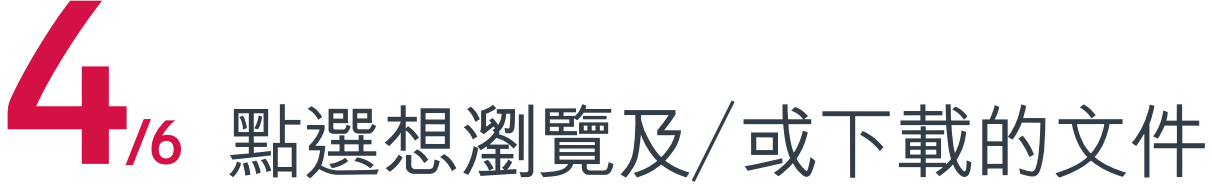

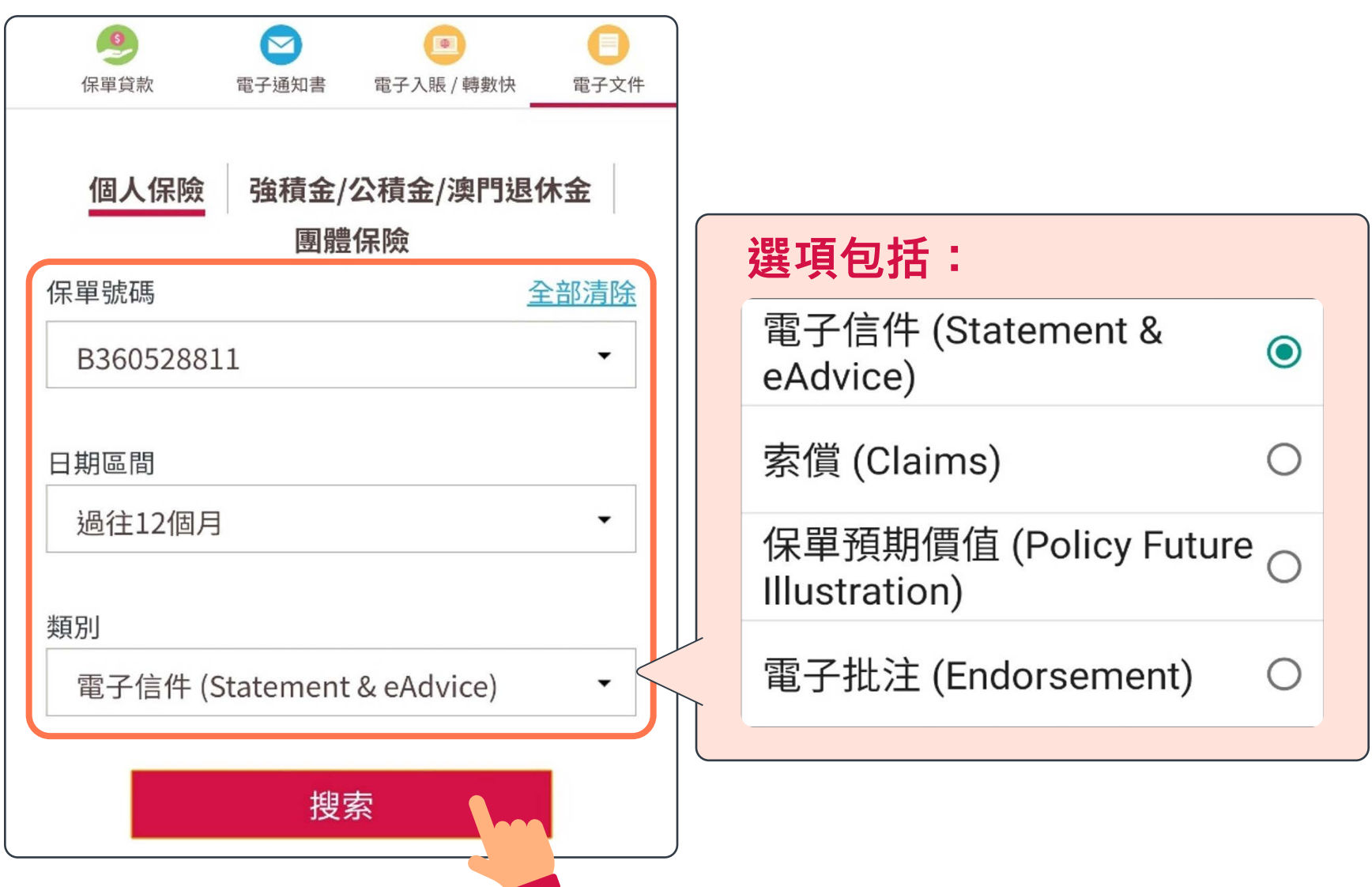

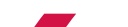

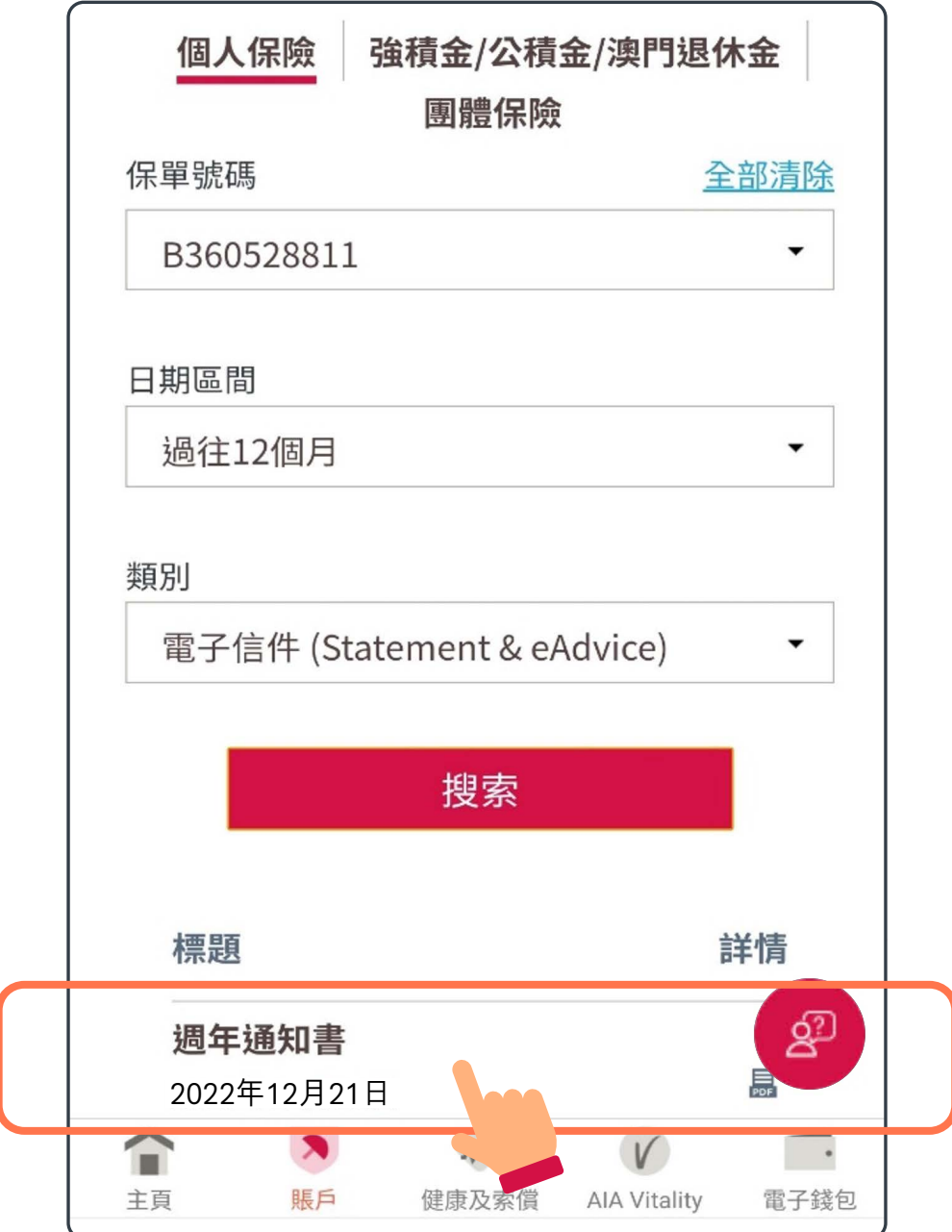

「AIA Connect / 友聯繫」電子文件 6

#### 日錄 > 使用「電子文件」功能

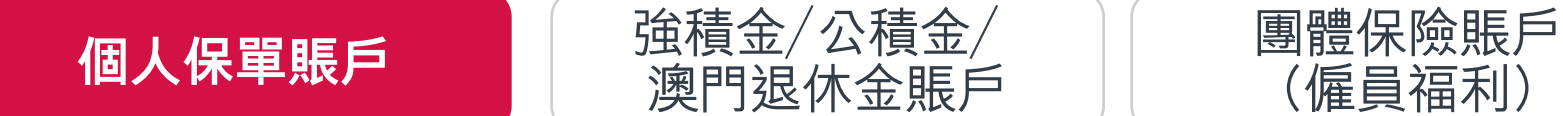

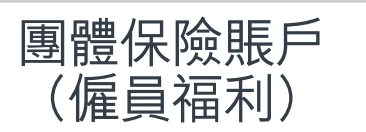

# 個人保單賬戶

#### 找到所需文件後,如有需要, 可點選右上方的圖示以下載文件 5/6

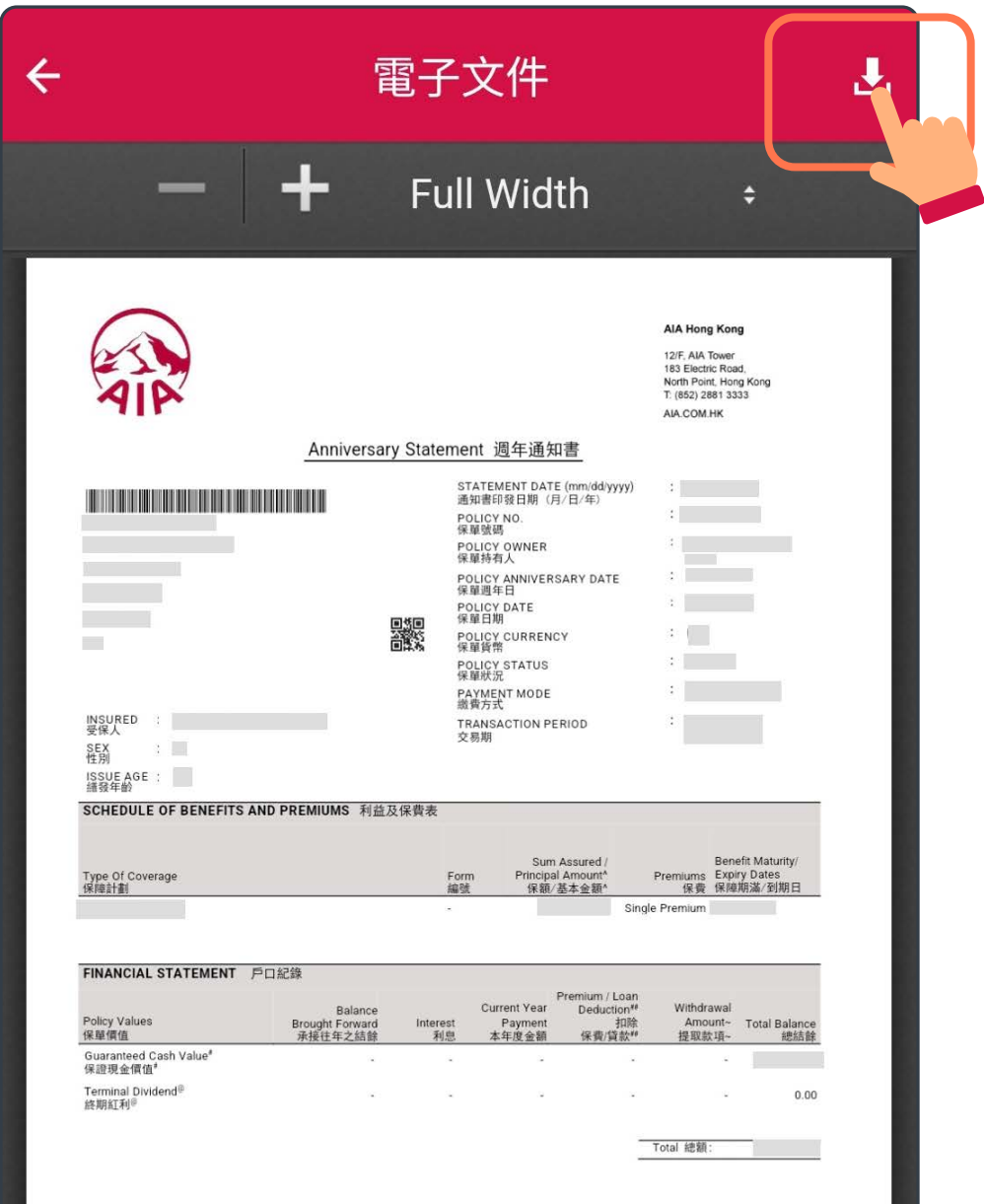

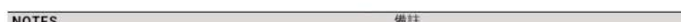

## 下載完成後,文件將儲存於手機內 6/6

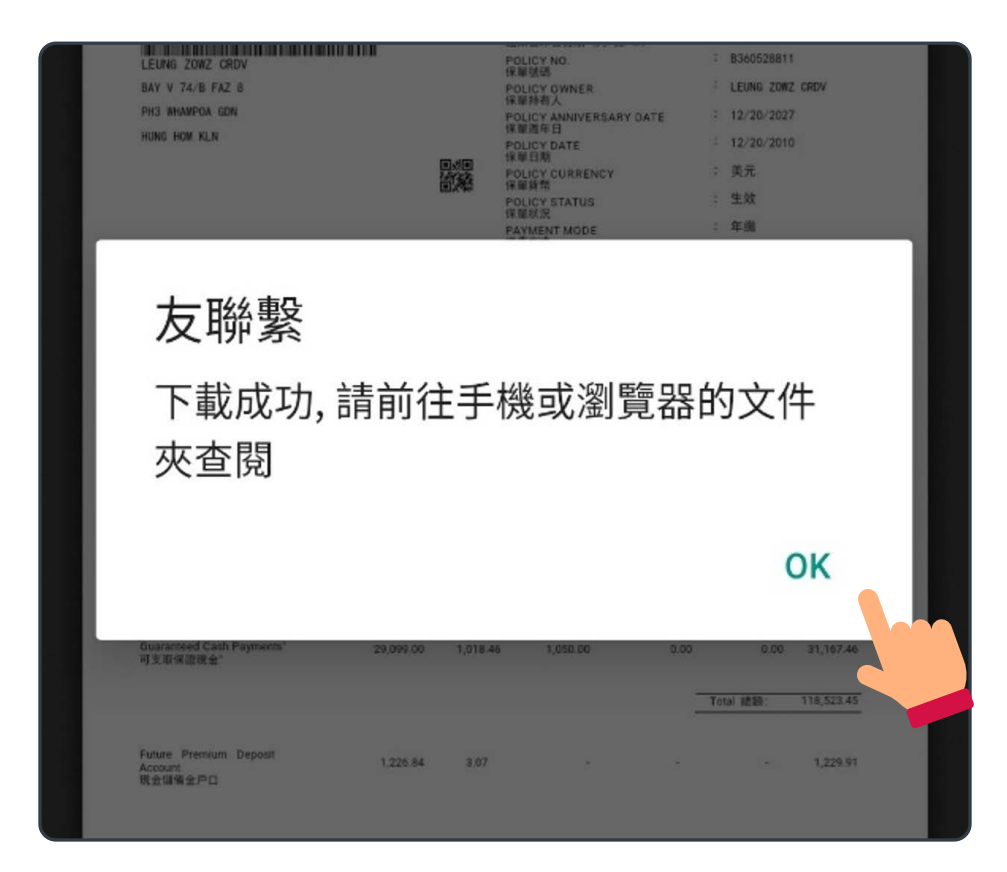

#### 日錄 > 使用「電子文件」功能

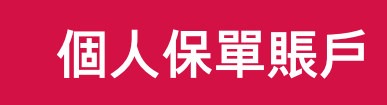

[強積金/公積金/](#page-7-0)

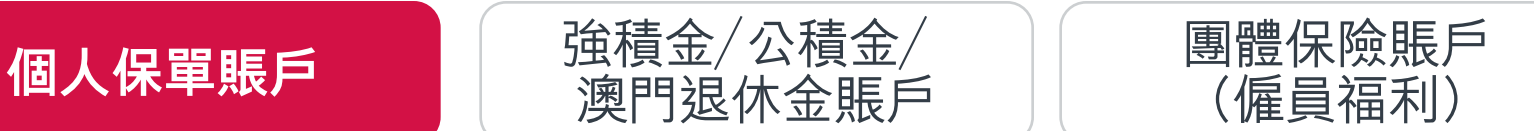

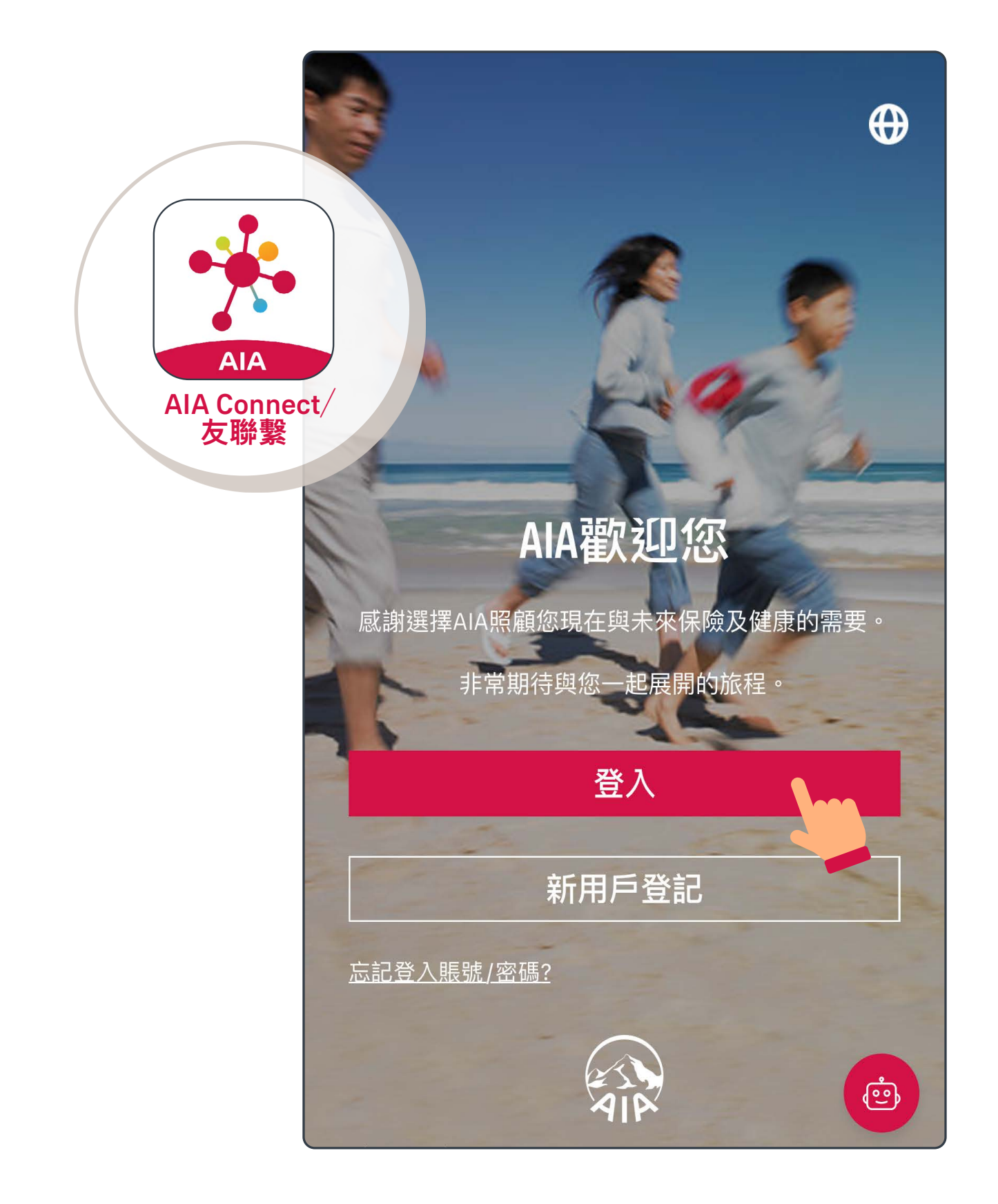

## 登入「AIA Connect/友聯繫」 1/6

註:用戶登入需要MFA多重驗證,輸入正確登入賬號及密碼 後,要以手機/電郵接收一次性密碼來登入。手機應用 程式用戶啟動生物認證登入後,則可以用指紋、Face ID 或Touch ID登入。

# 強積金/公積金/澳門退休金賬戶

<span id="page-7-0"></span>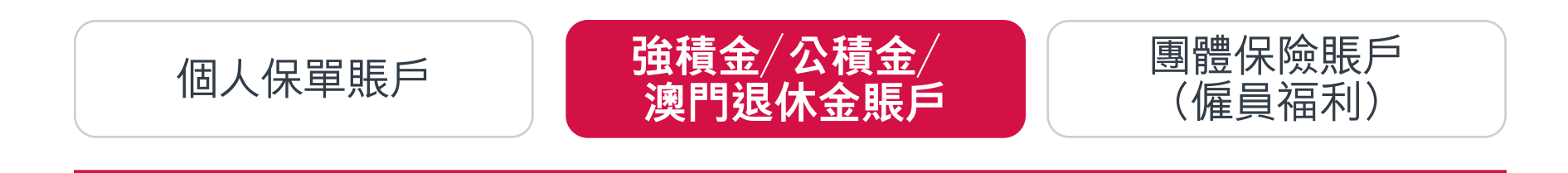

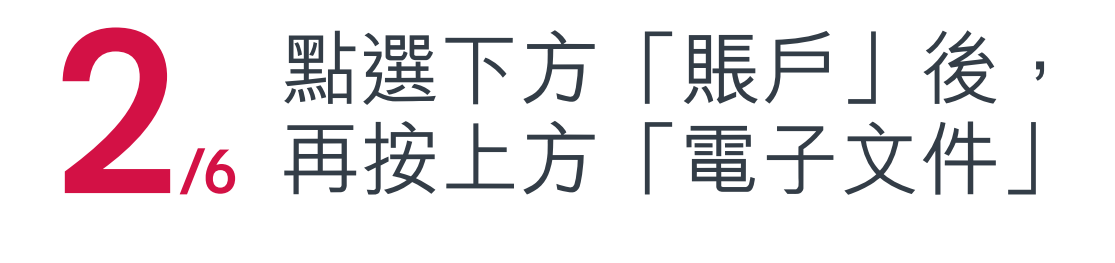

# 強積金/公積金/澳門退休金賬戶

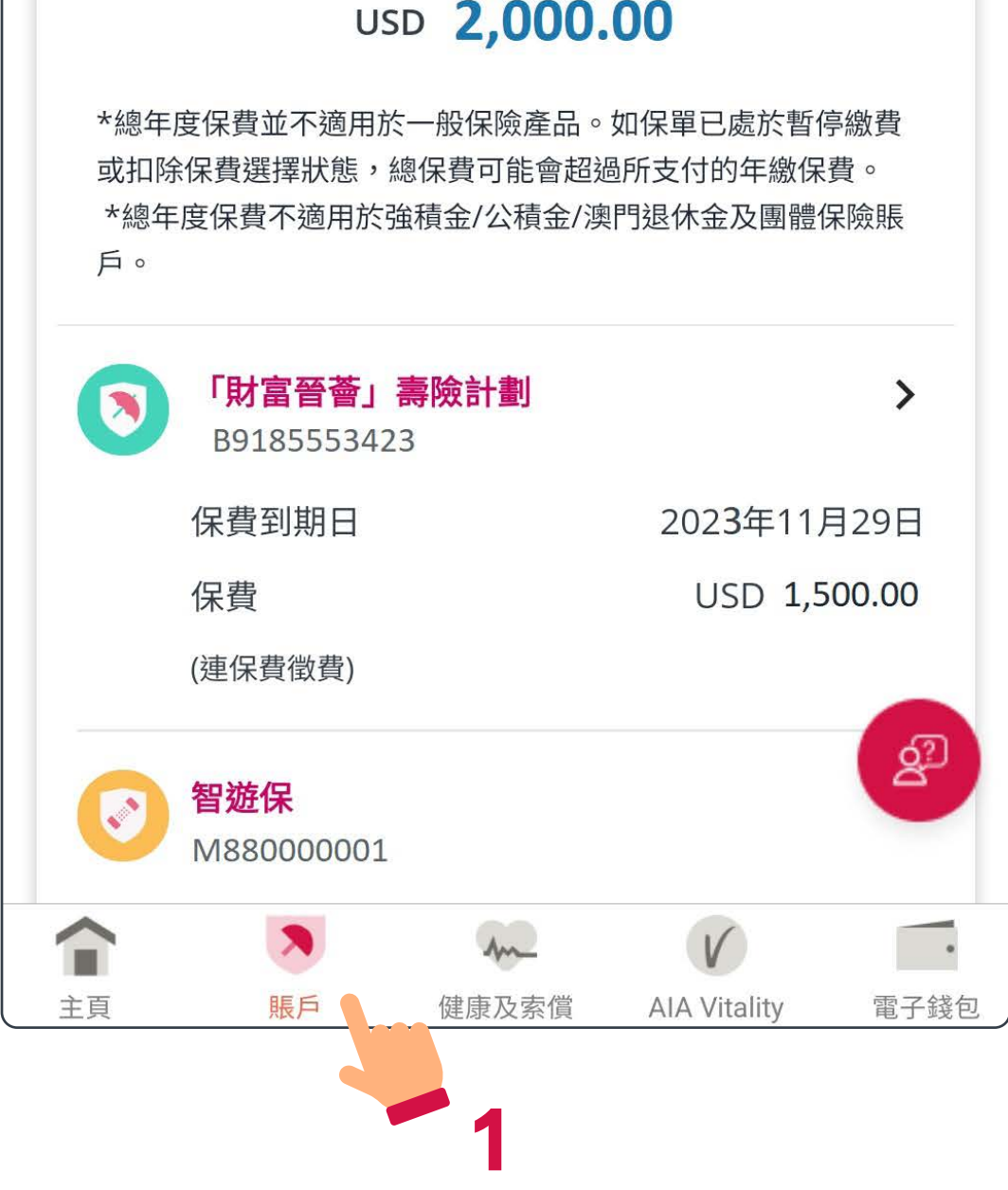

「AIA Connect / 友聯繫」電子文件 9

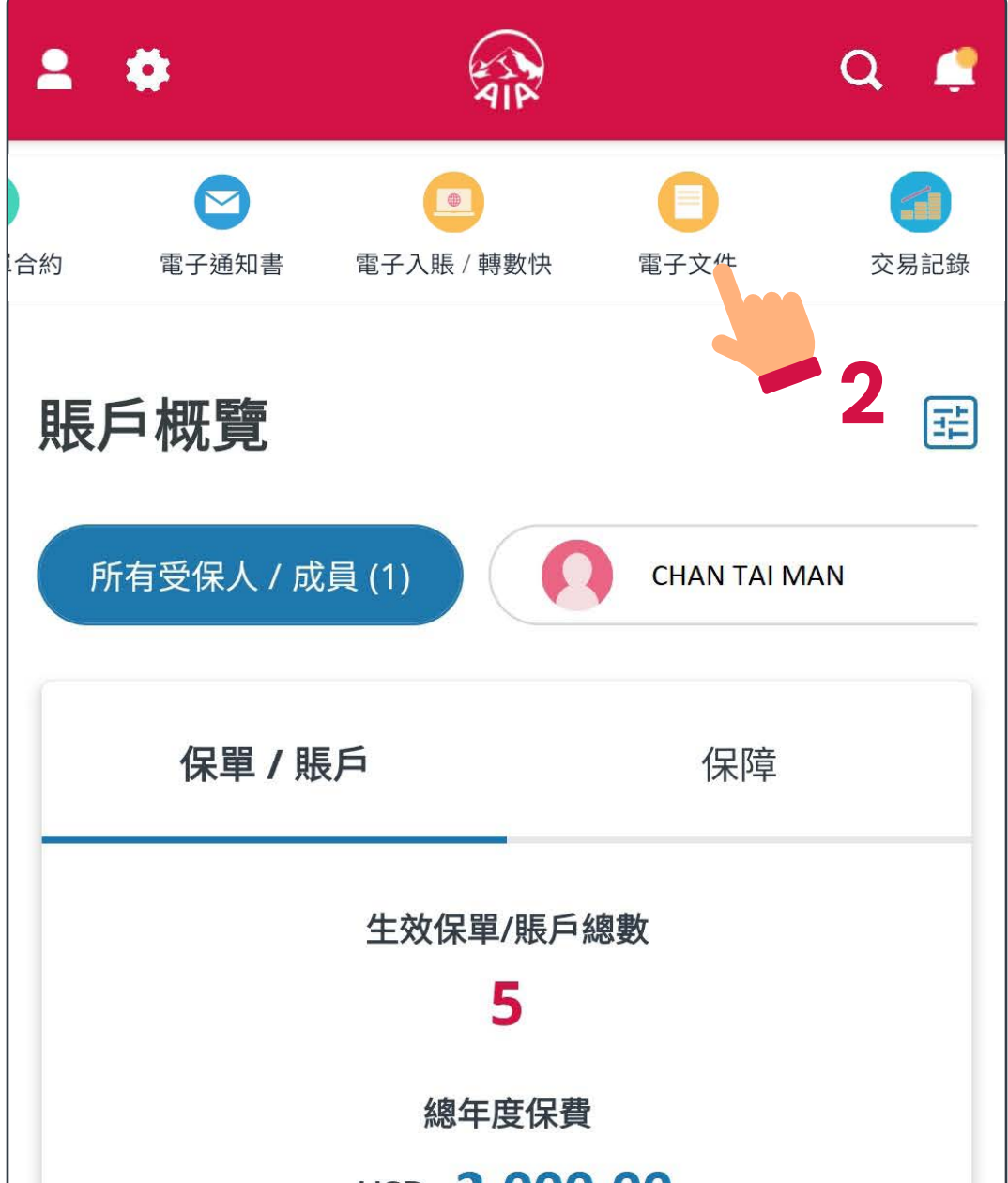

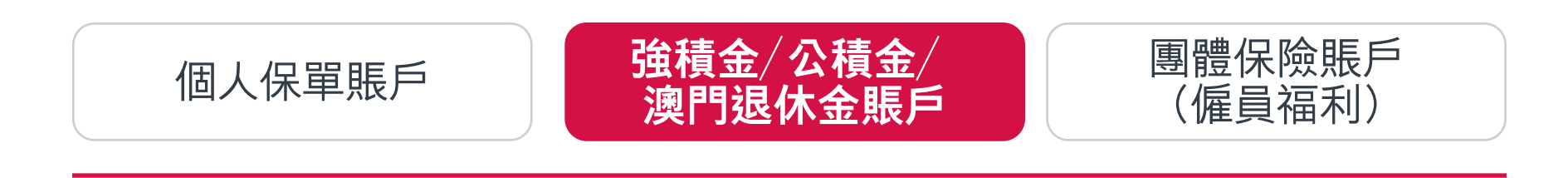

#### [目錄](#page-1-0)  **使用「電子文件」功能**

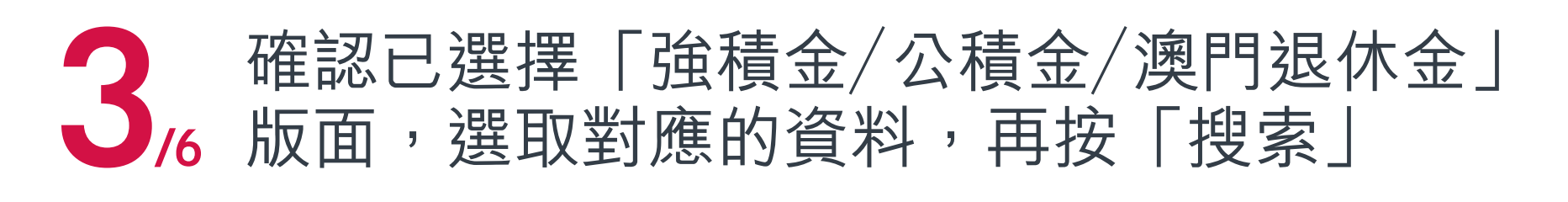

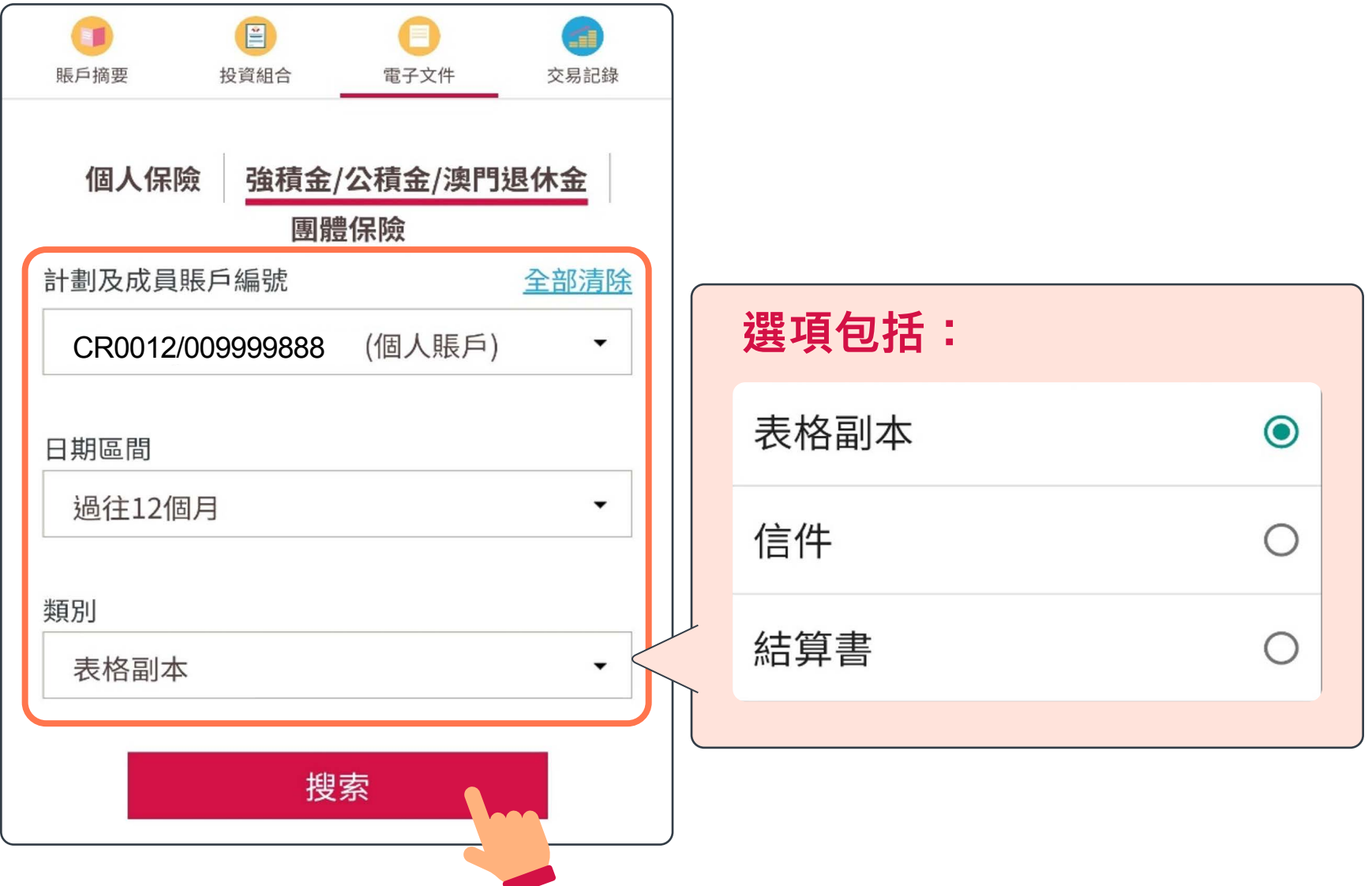

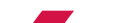

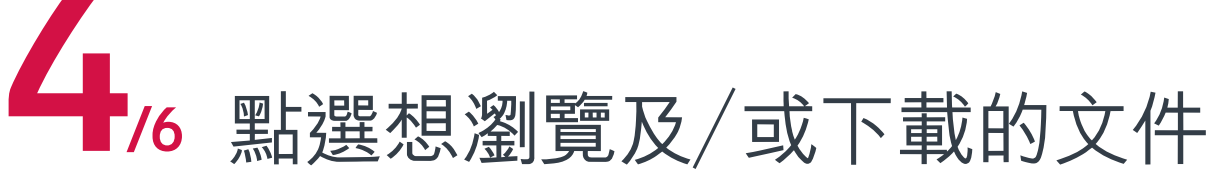

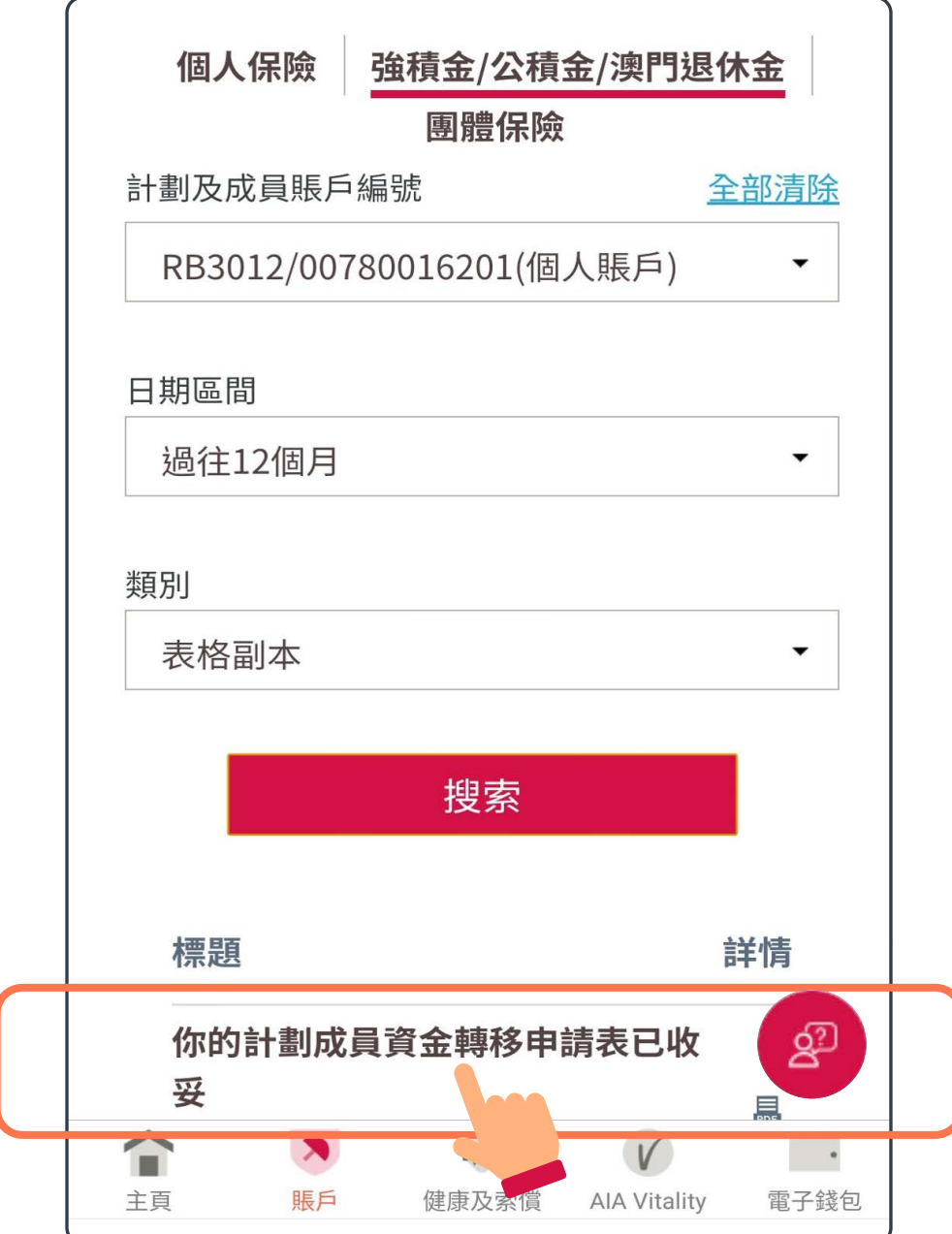

# 強積金/公積金/澳門退休金賬戶

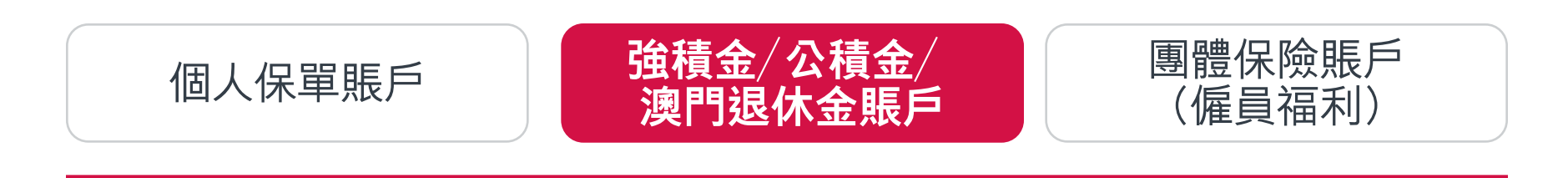

#### [目錄](#page-1-0)  **使用「電子文件」功能**

#### 找到所需文件後,如有需要, 可點選右上方的圖示以下載文件 5/6

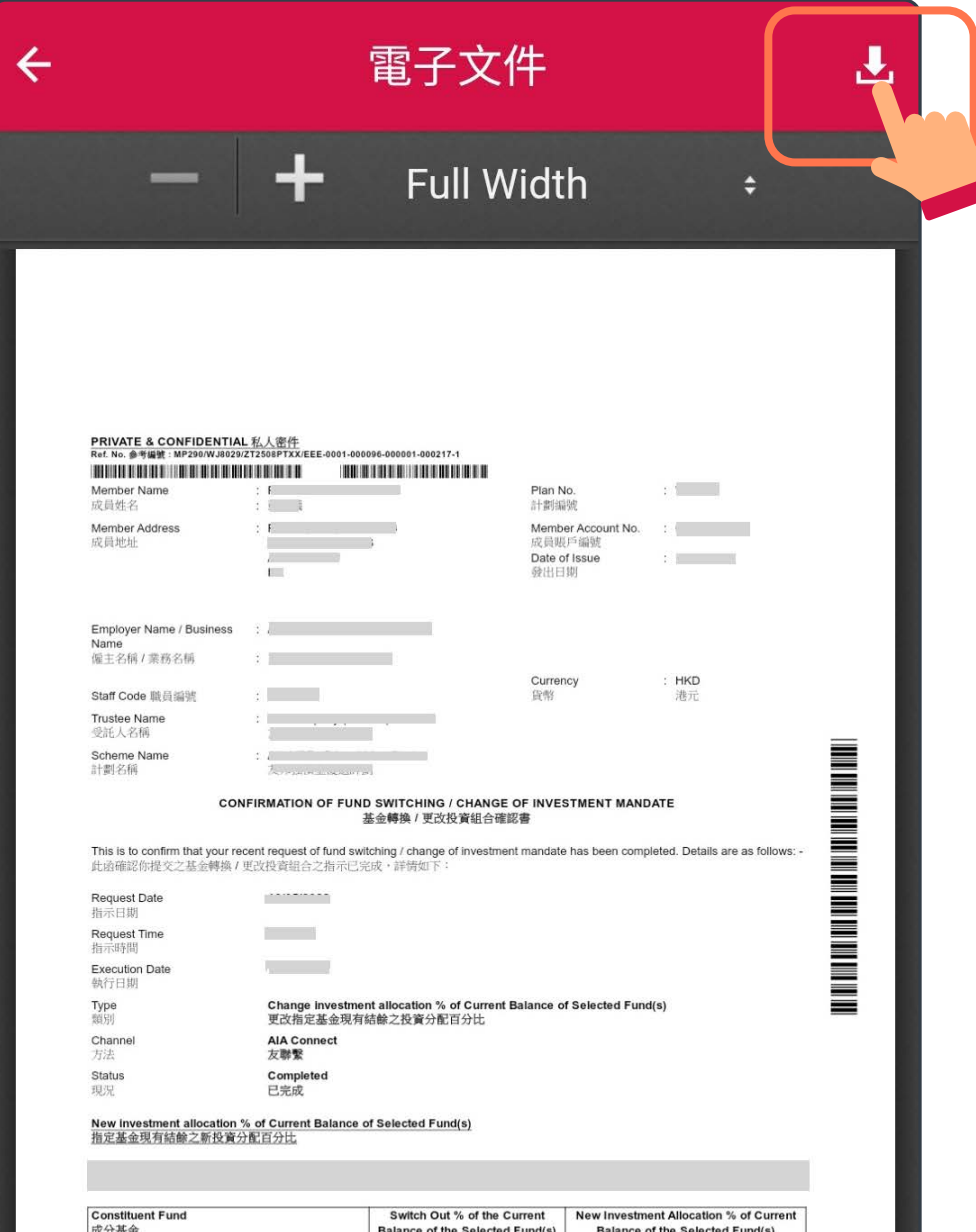

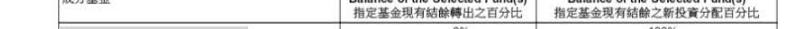

## 下載完成後,文件將儲存於手機內 6/6

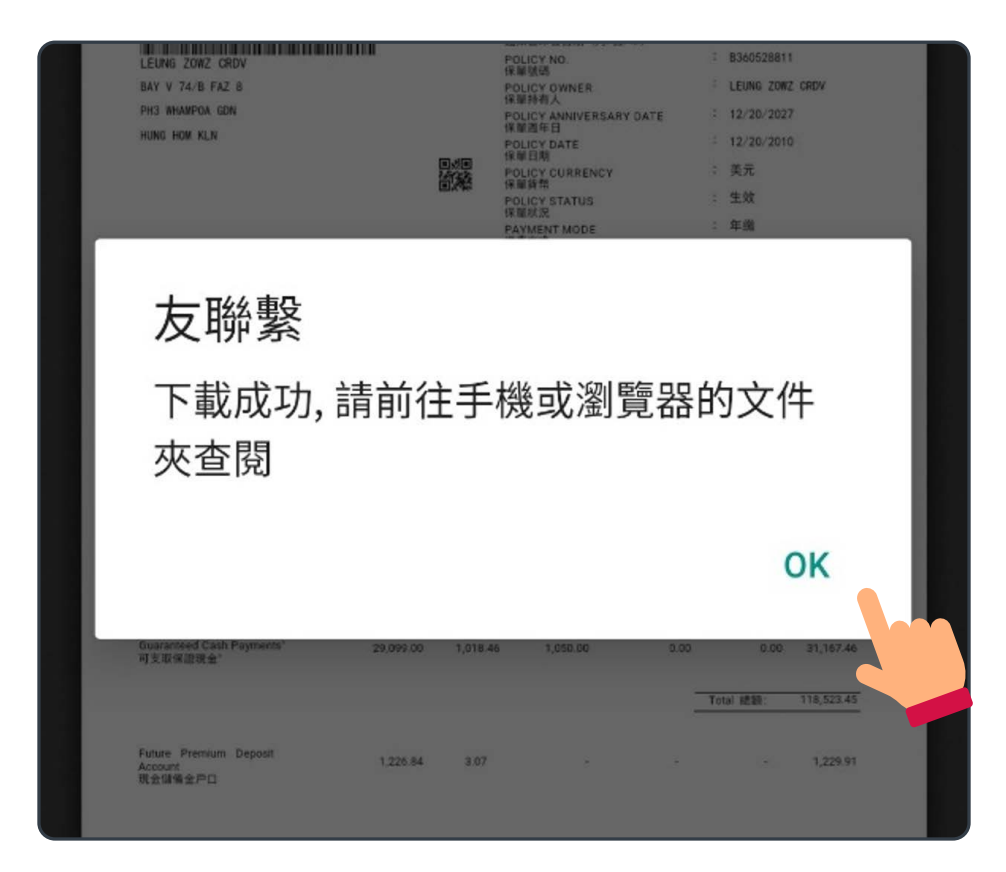

# 強積金/公積金/澳門退休金賬戶

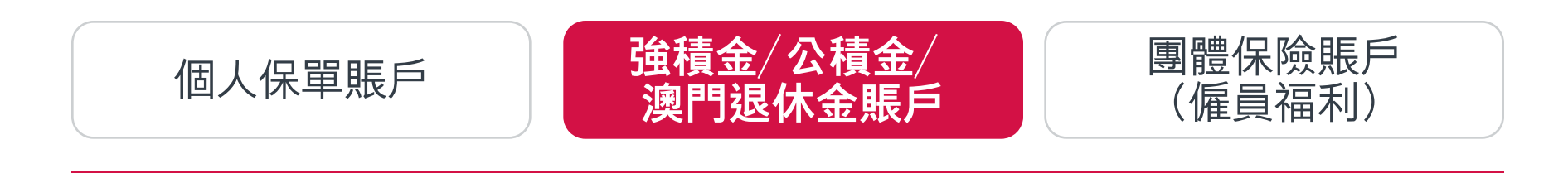

<span id="page-11-0"></span>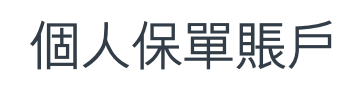

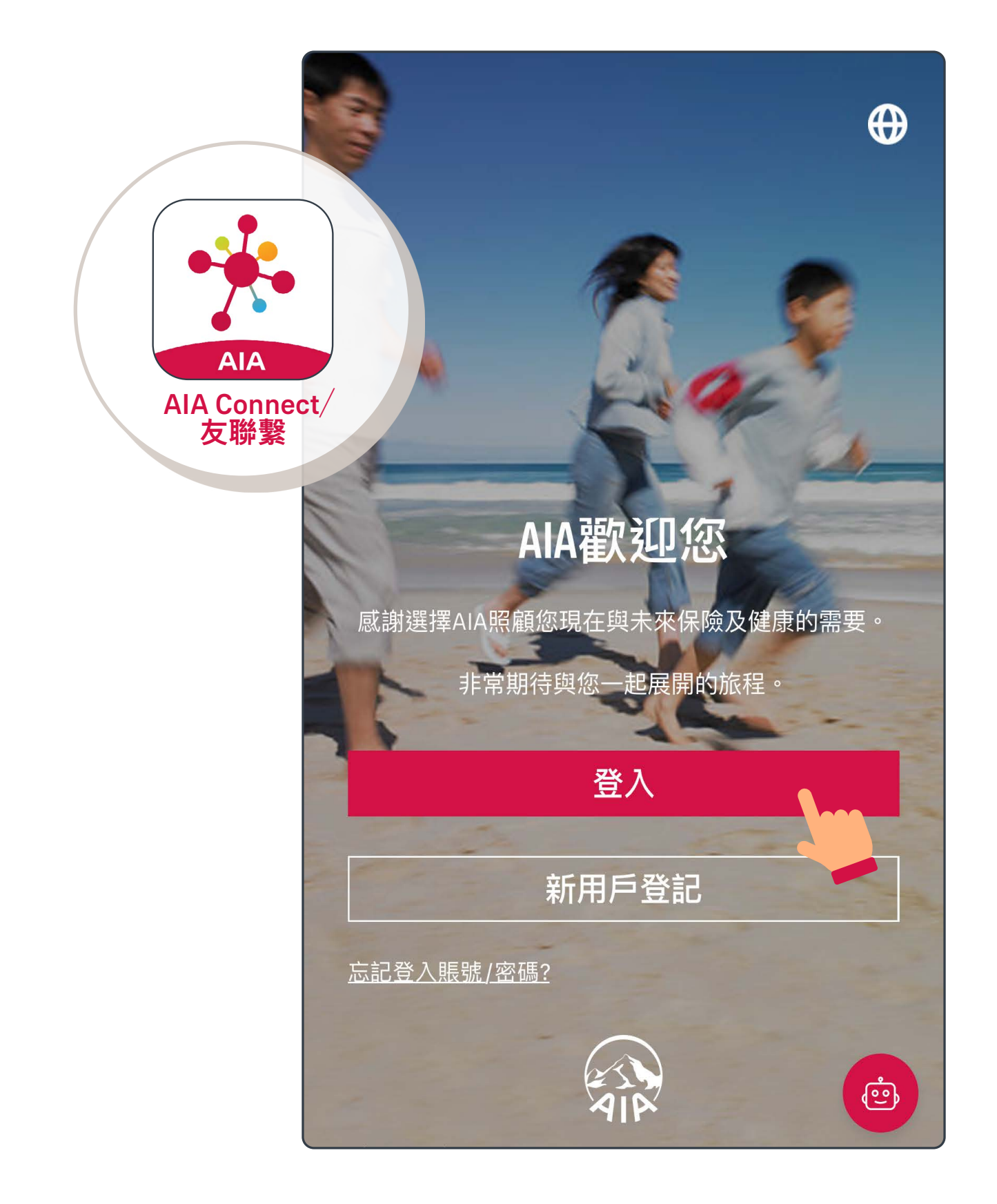

[強積金/公積金/](#page-7-0) [個人保單賬戶](#page-3-0) | <sup>| 独惧金/ 公惧金/</sup>

## 登入「AIA Connect/友聯繫」 1/6

註:用戶登入需要MFA多重驗證,輸入正確登入賬號及密碼 後,要以手機/電郵接收一次性密碼來登入。手機應用 程式用戶啟動生物認證登入後,則可以用指紋、Face ID 或Touch ID登入。

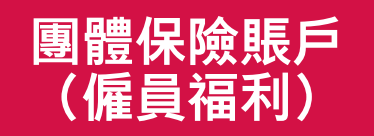

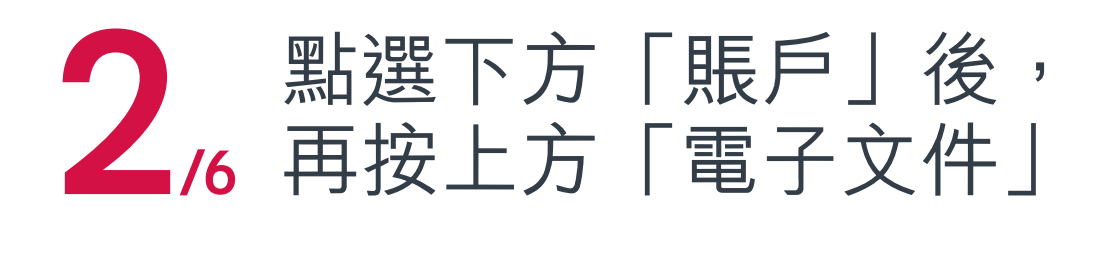

#### 日錄 > 使用「電子文件」功能

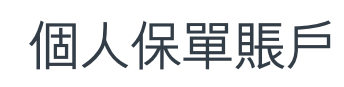

[強積金/公積金/](#page-7-0) [個人保單賬戶](#page-3-0) | <sup>| 独惧並/公惧並/</sup>

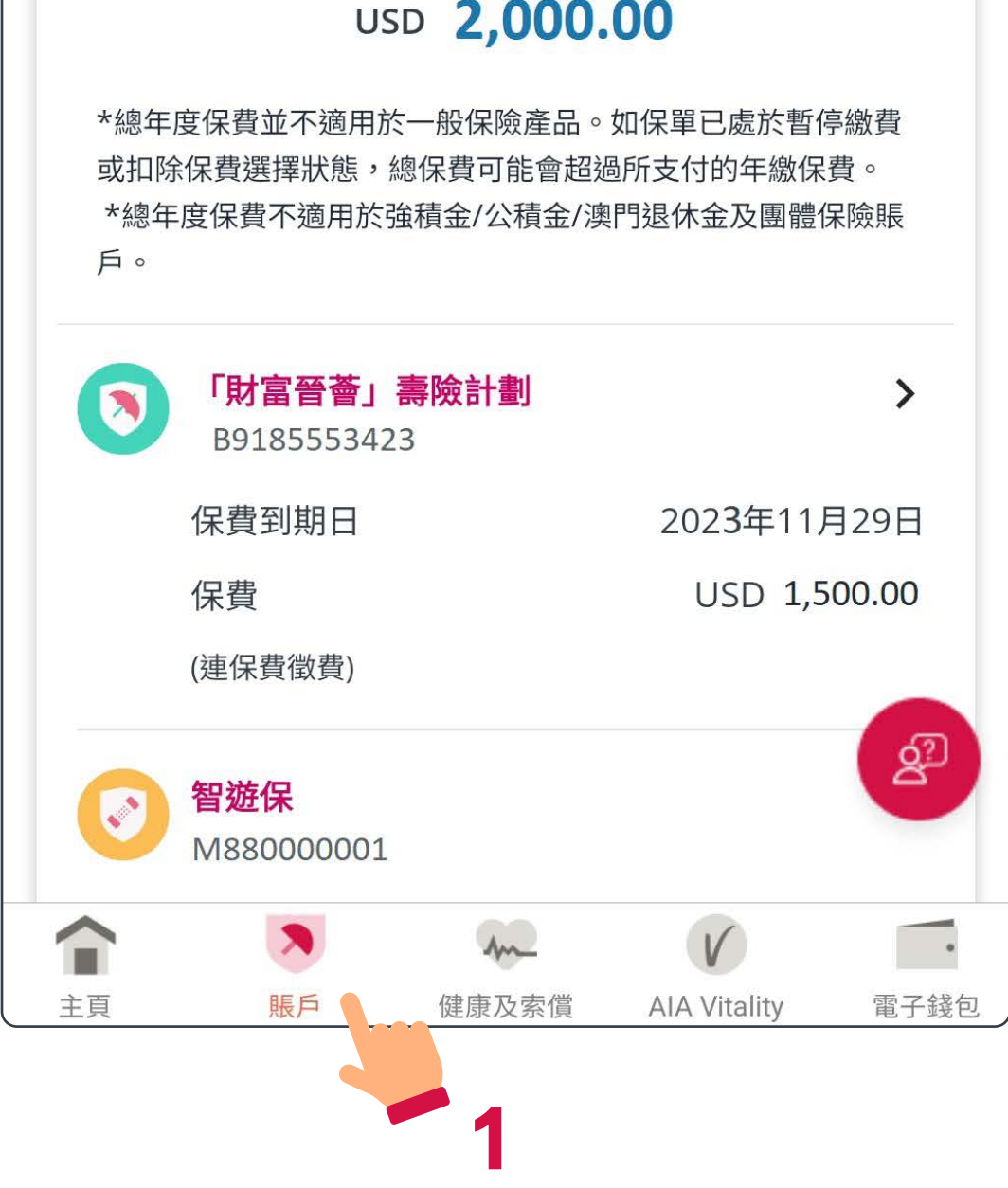

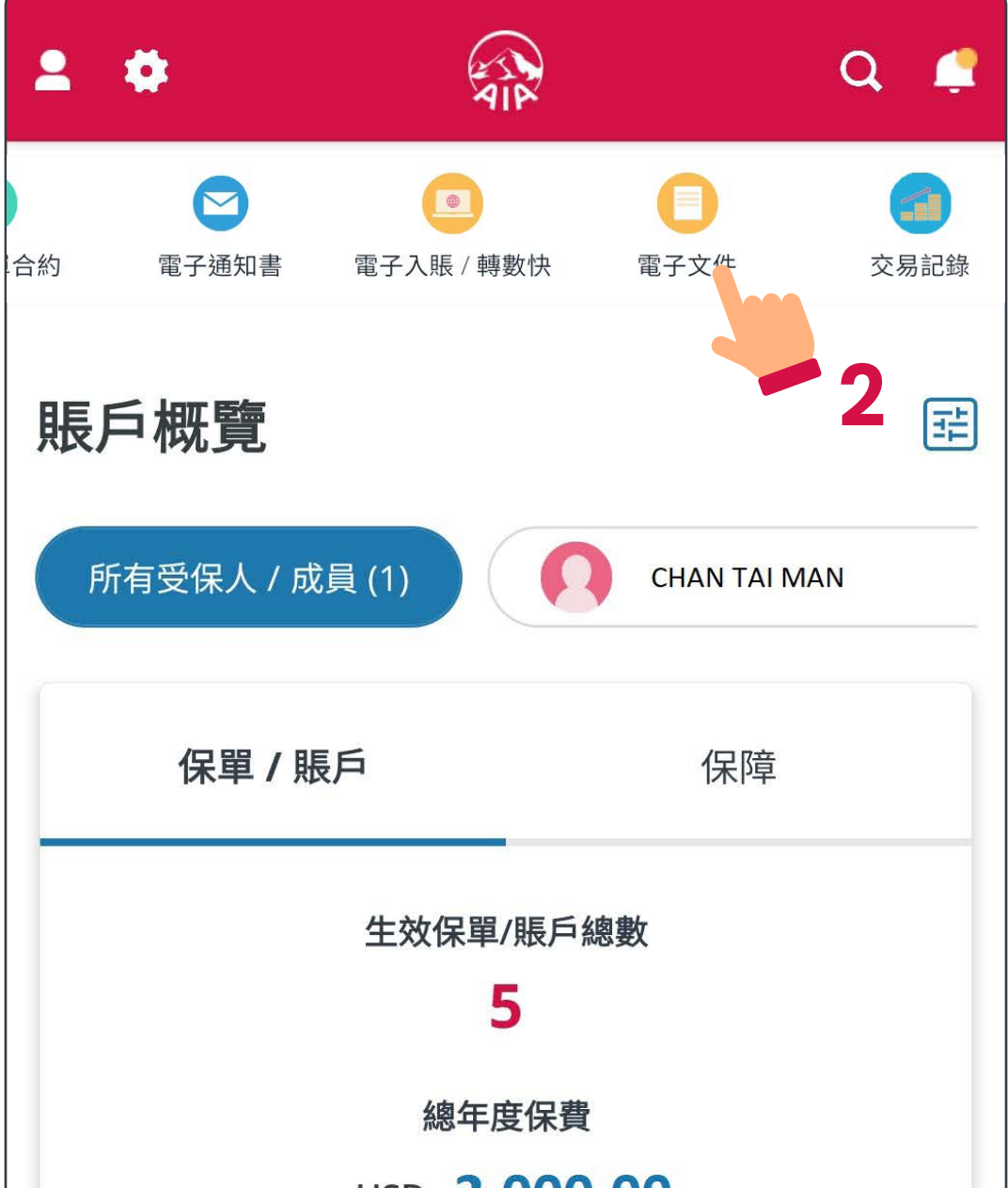

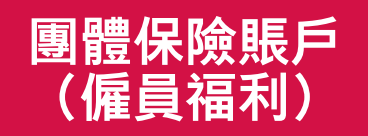

3/6 確認已選擇「團體保險」版面, 選取對應的資料,再按「搜索」

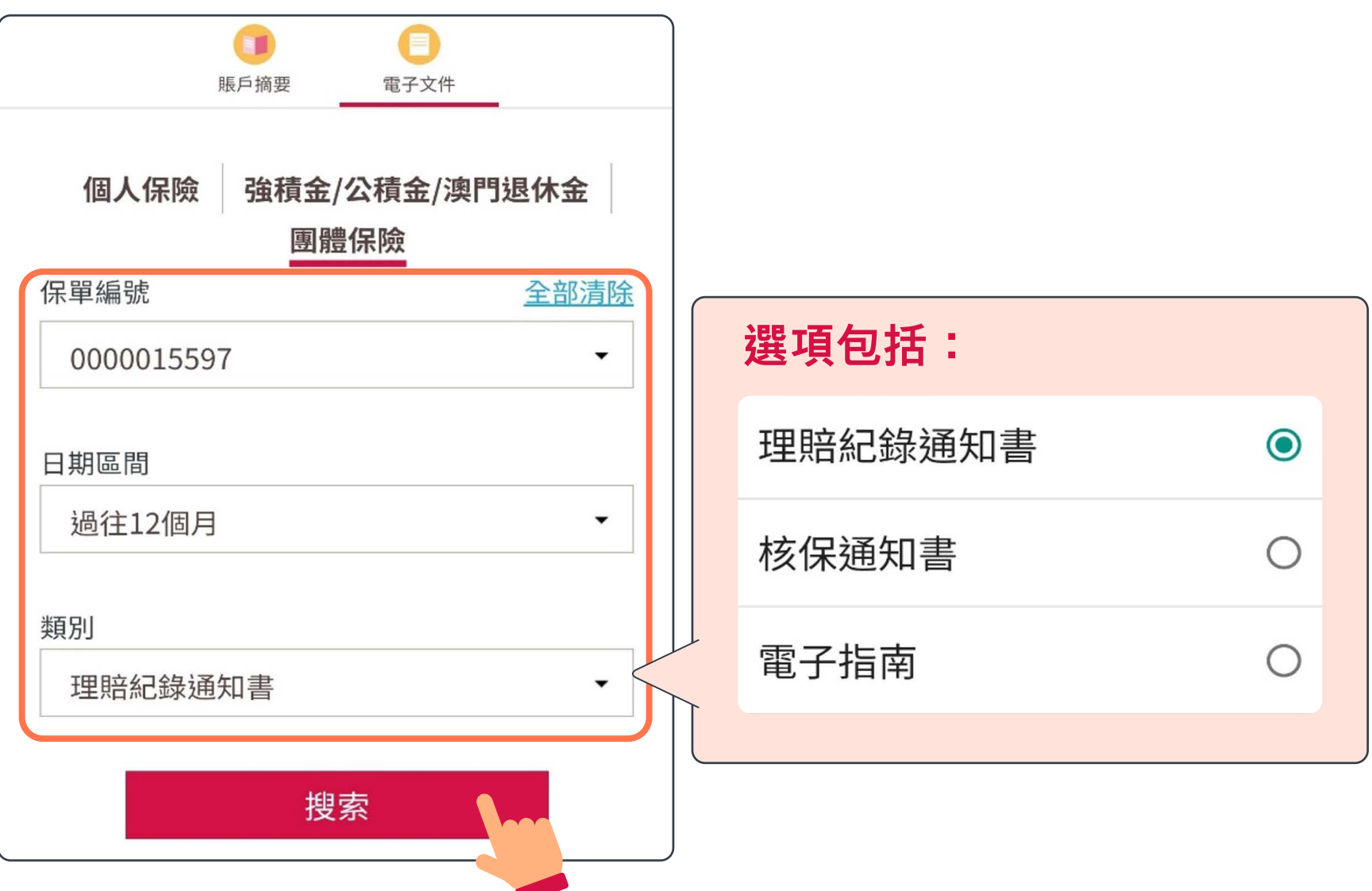

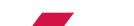

#### 日錄 > 使用「電子文件」功能

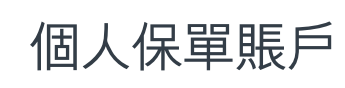

[強積金/公積金/](#page-7-0) [個人保單賬戶](#page-3-0) | <sup>独惧金/公惧金/</sup>

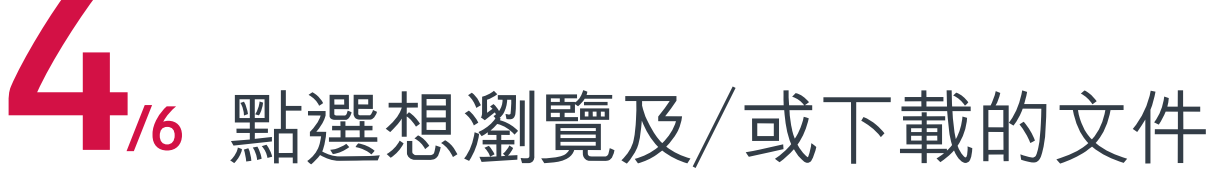

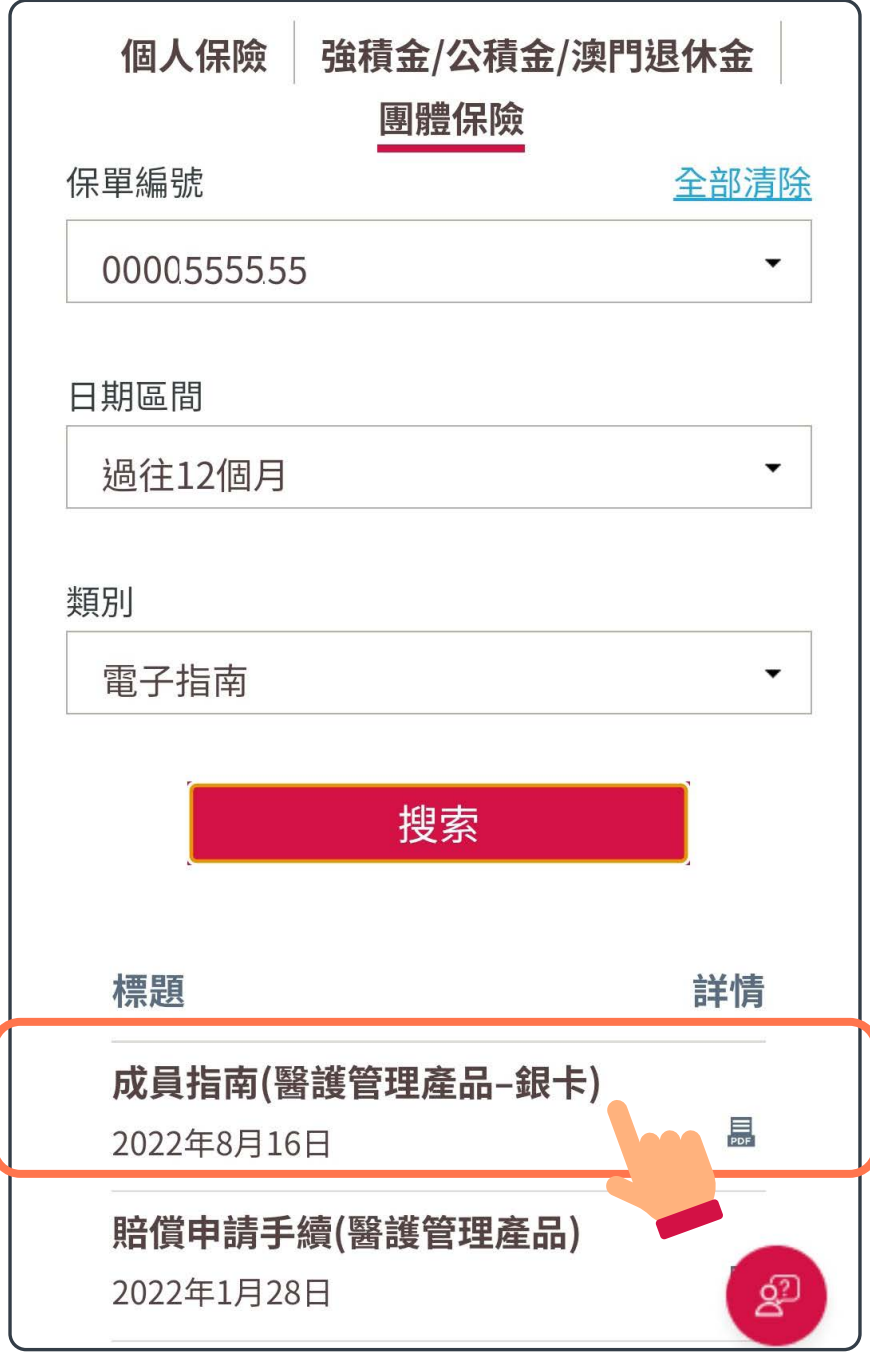

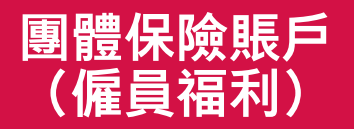

#### [目錄](#page-1-0)  **使用「電子文件」功能**

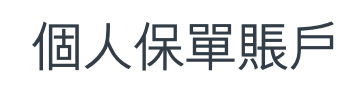

找到所需文件後,如有需要, 可點選右上方的圖示以下載文件 5/6

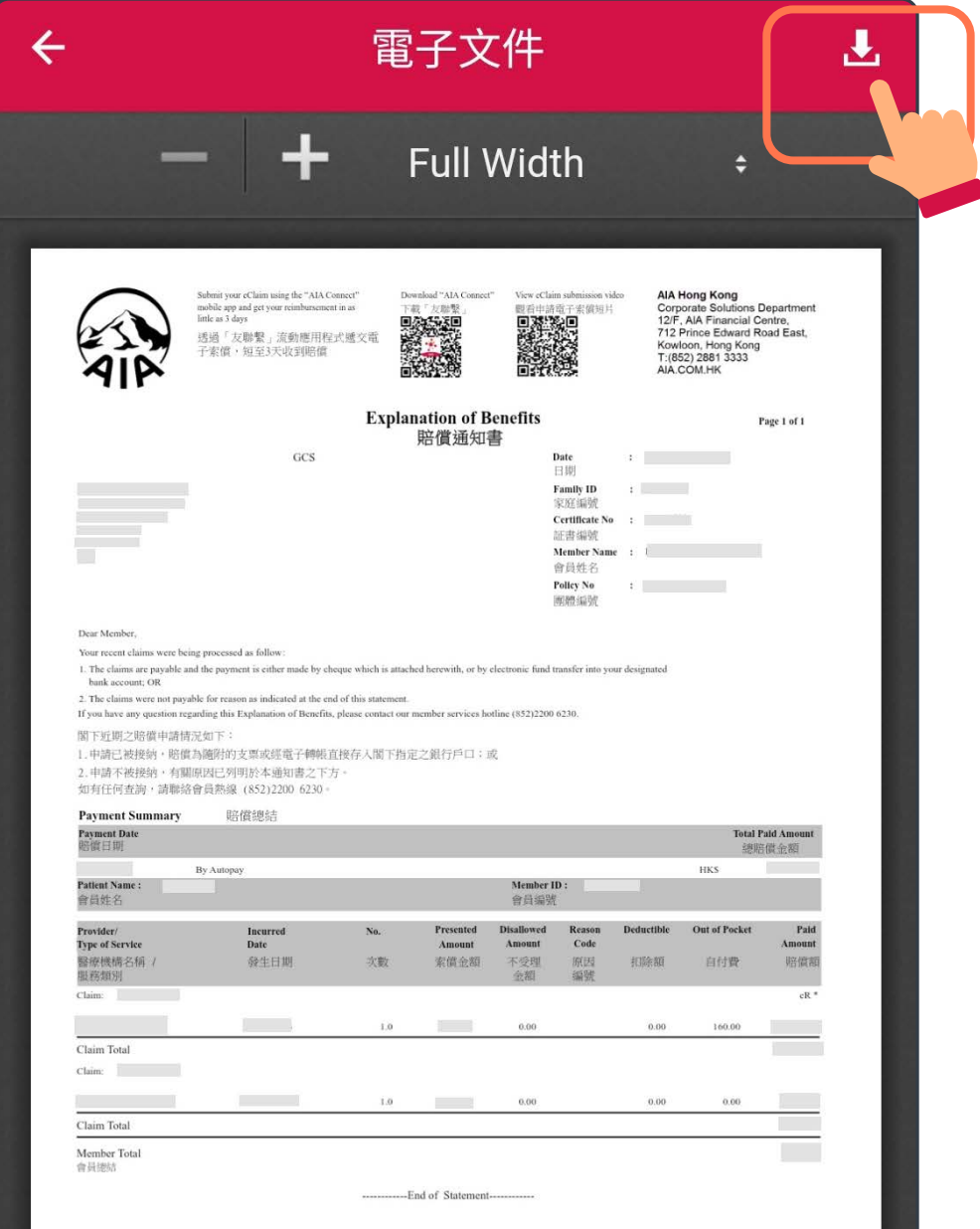

[強積金/公積金/](#page-7-0) [個人保單賬戶](#page-3-0) ││ <sup>浊惧並/公惧並/</sup>

## 下載完成後,文件將儲存於手機內 6/6

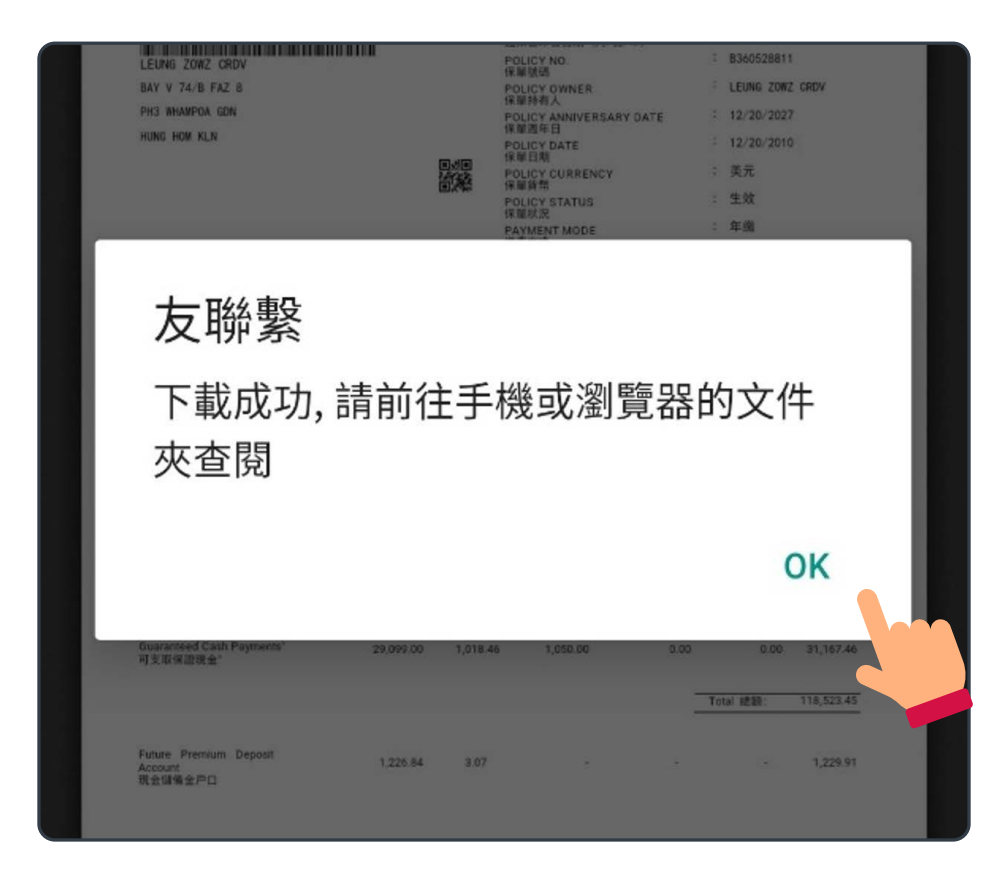

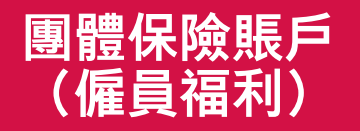

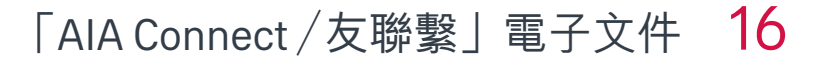

## 蘋果手機用戶

## 完成下載後,按「OK」 1/4

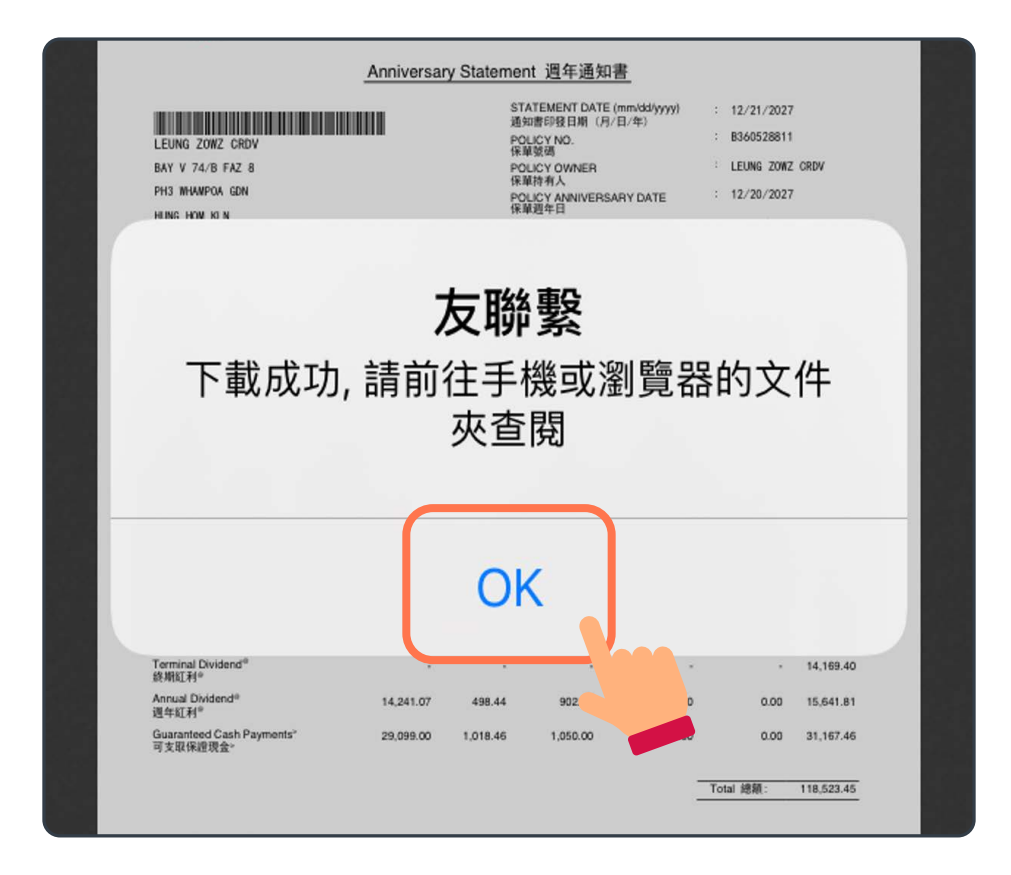

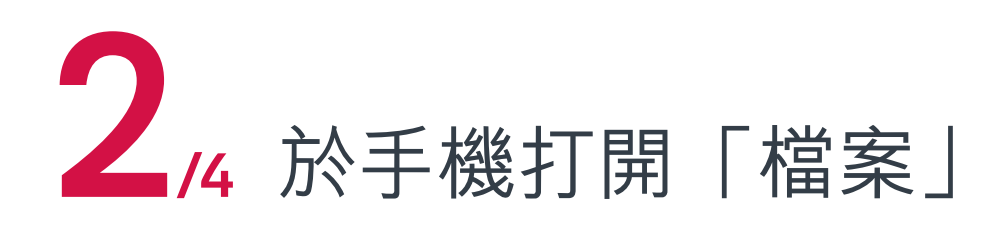

#### <span id="page-15-0"></span>日錄 > 尋找已下載的電子文件

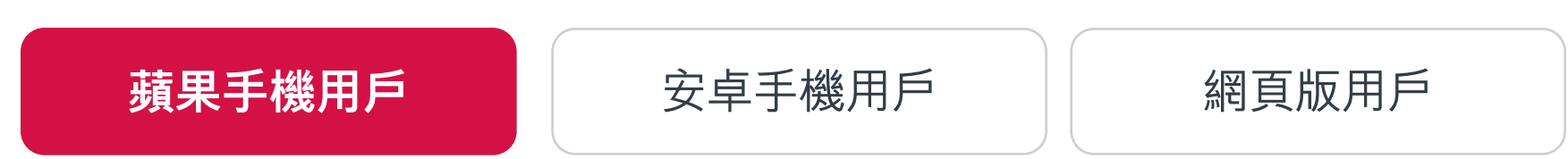

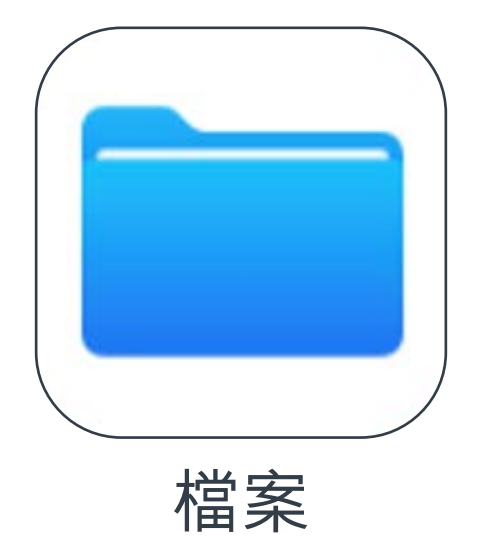

## 選擇瀏覽並點選「我的iPhone」 3/4

## 蘋果手機用戶

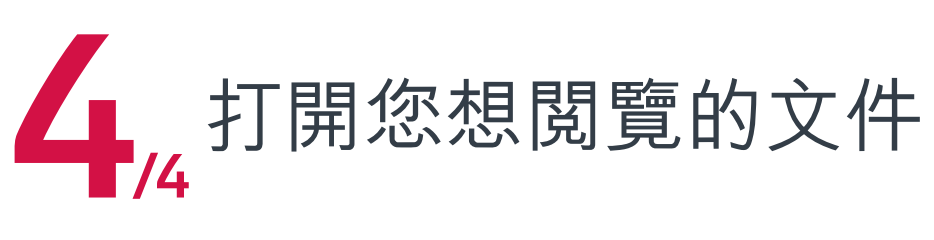

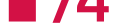

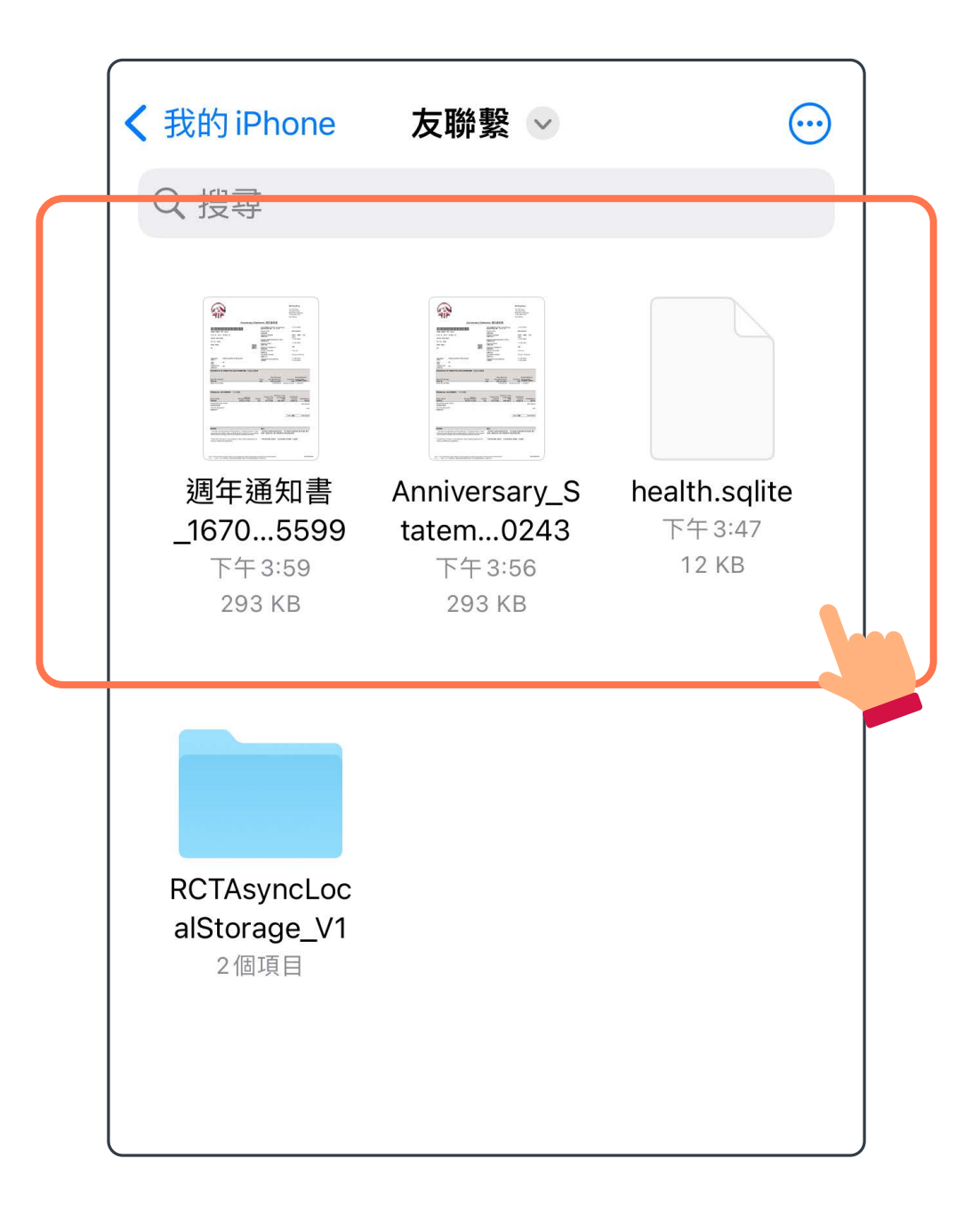

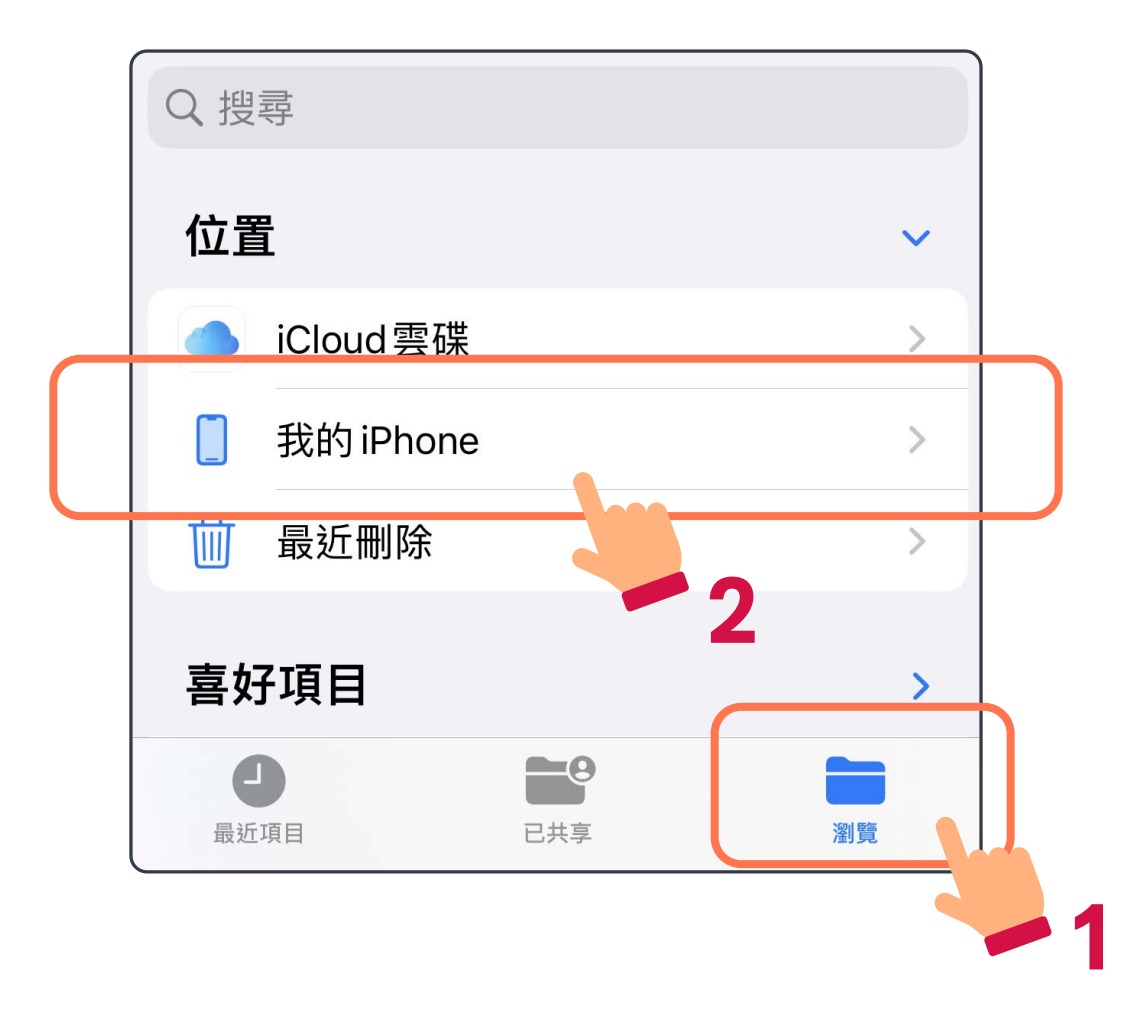

#### 日錄 > 尋找已下載的電子文件

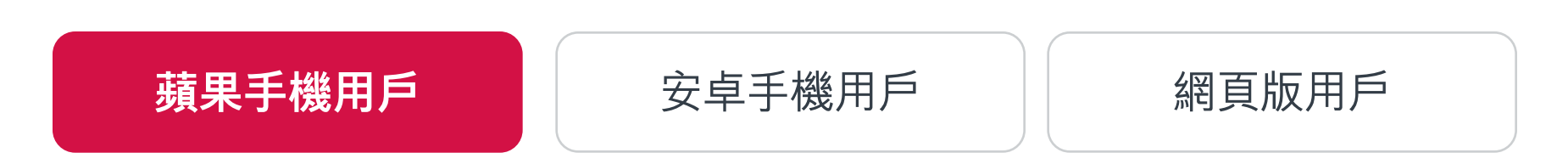

#### <span id="page-17-0"></span>日錄 > 尋找已下載的電子文件

[蘋果手機用戶](#page-15-0) | 安卓手機用戶 | [網頁版用戶](#page-19-0)

## 安卓手機用戶

## 完成下載後,按「OK」 1/4

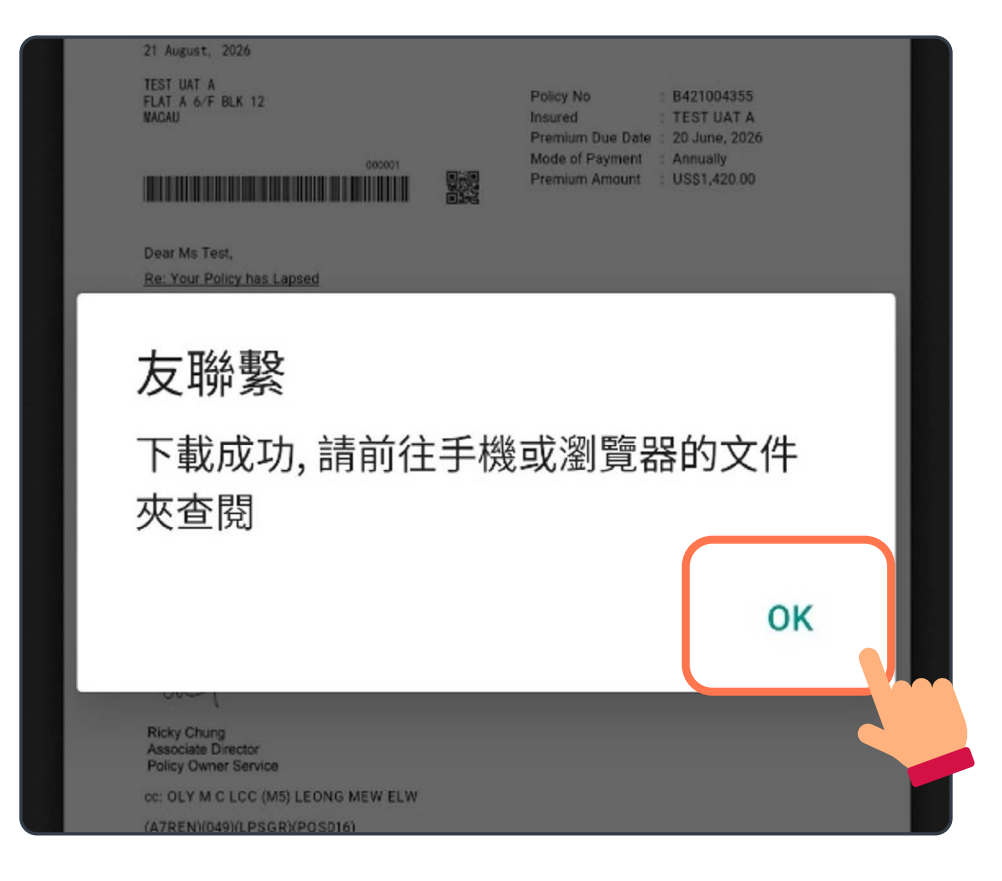

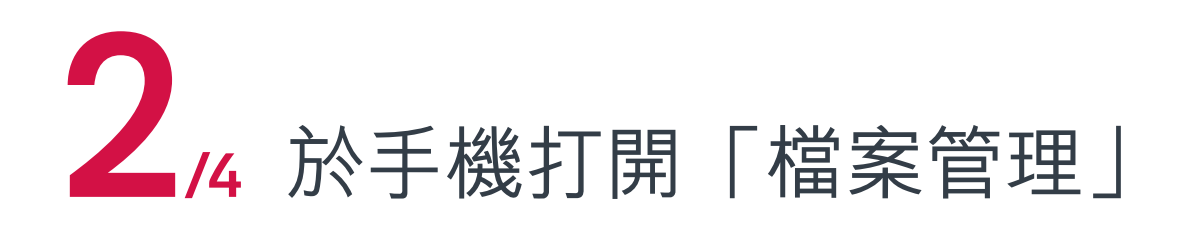

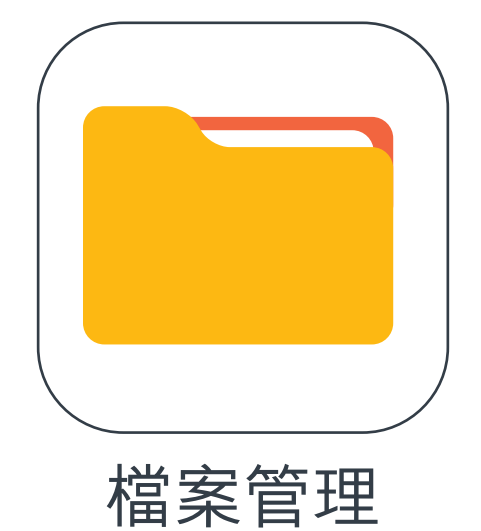

#### 日錄 > 尋找已下載的電子文件

[蘋果手機用戶](#page-15-0) **上下口[安卓手機用戶](#page-17-0) 有**四個個員版用戶

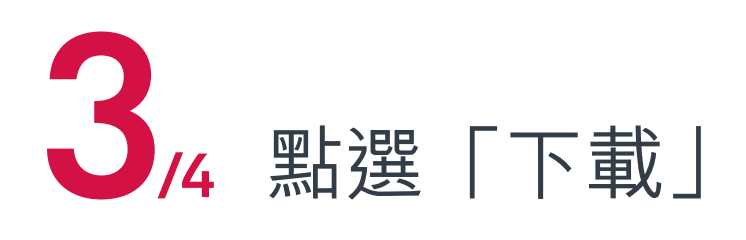

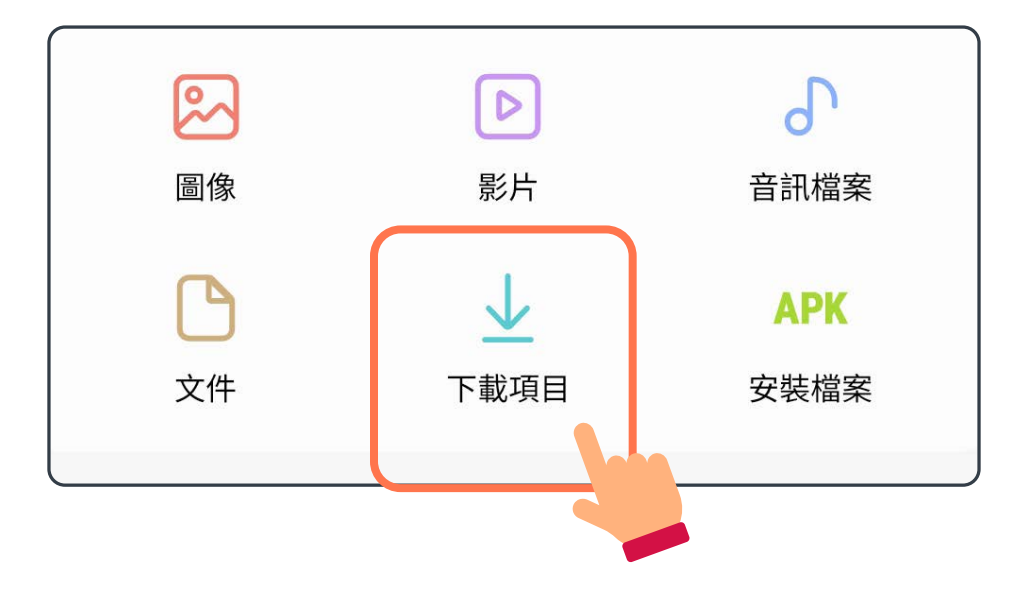

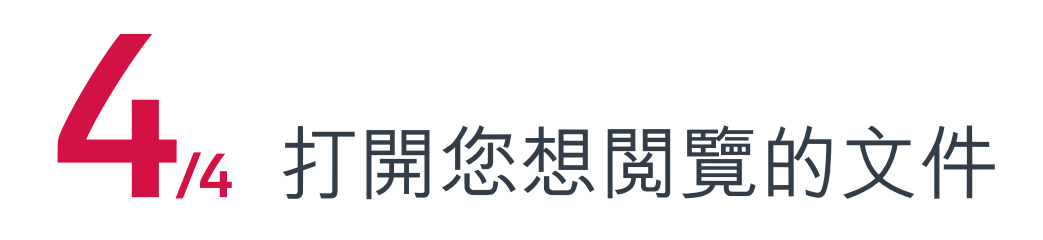

(∩) ▶ 下載項目

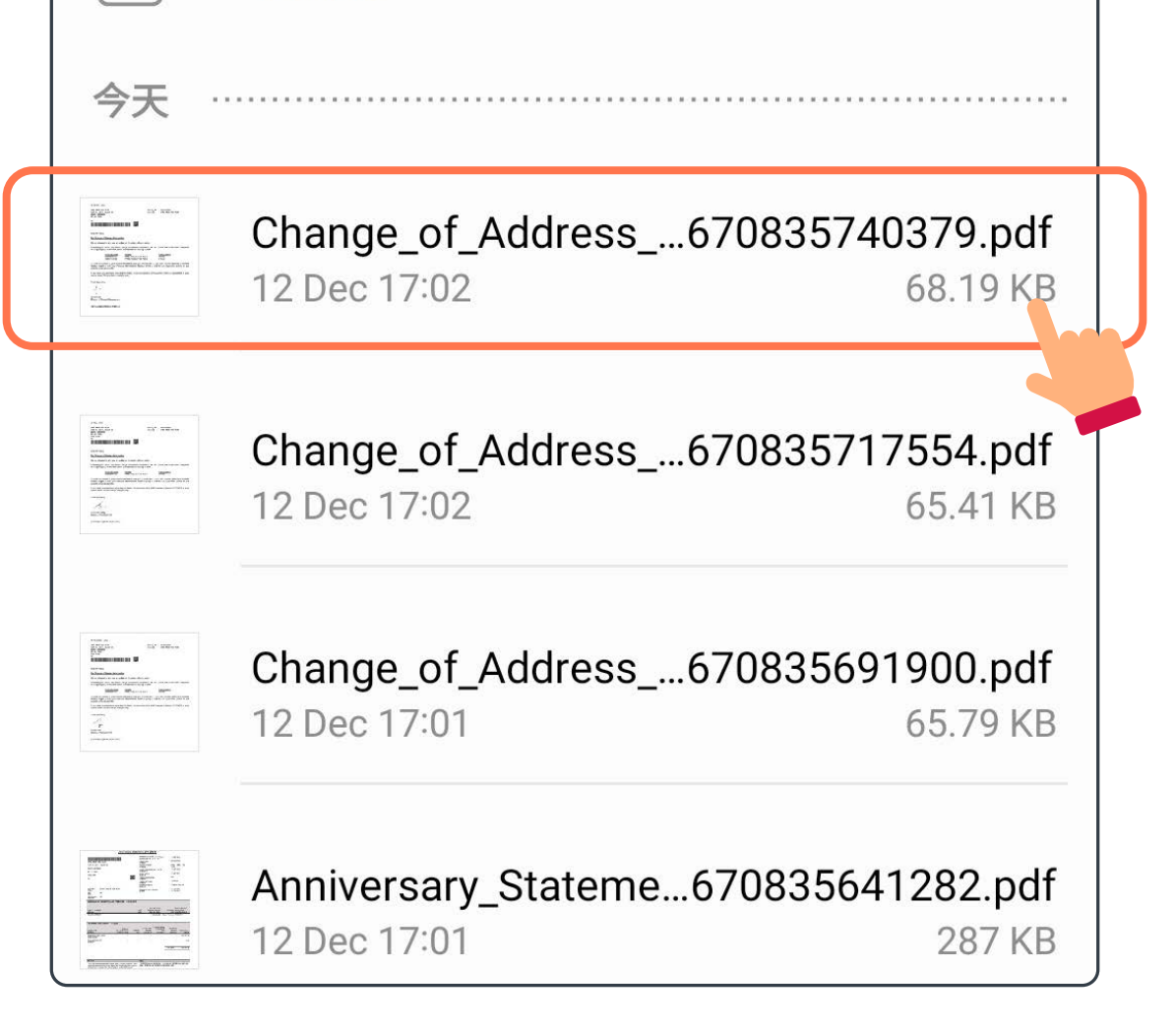

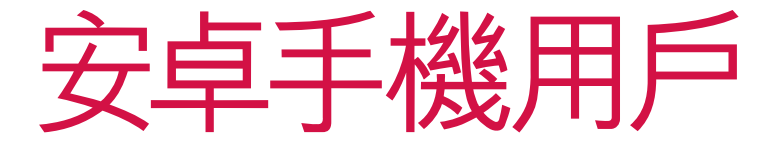

#### <span id="page-19-0"></span>日錄 > 尋找已下載的電子文件

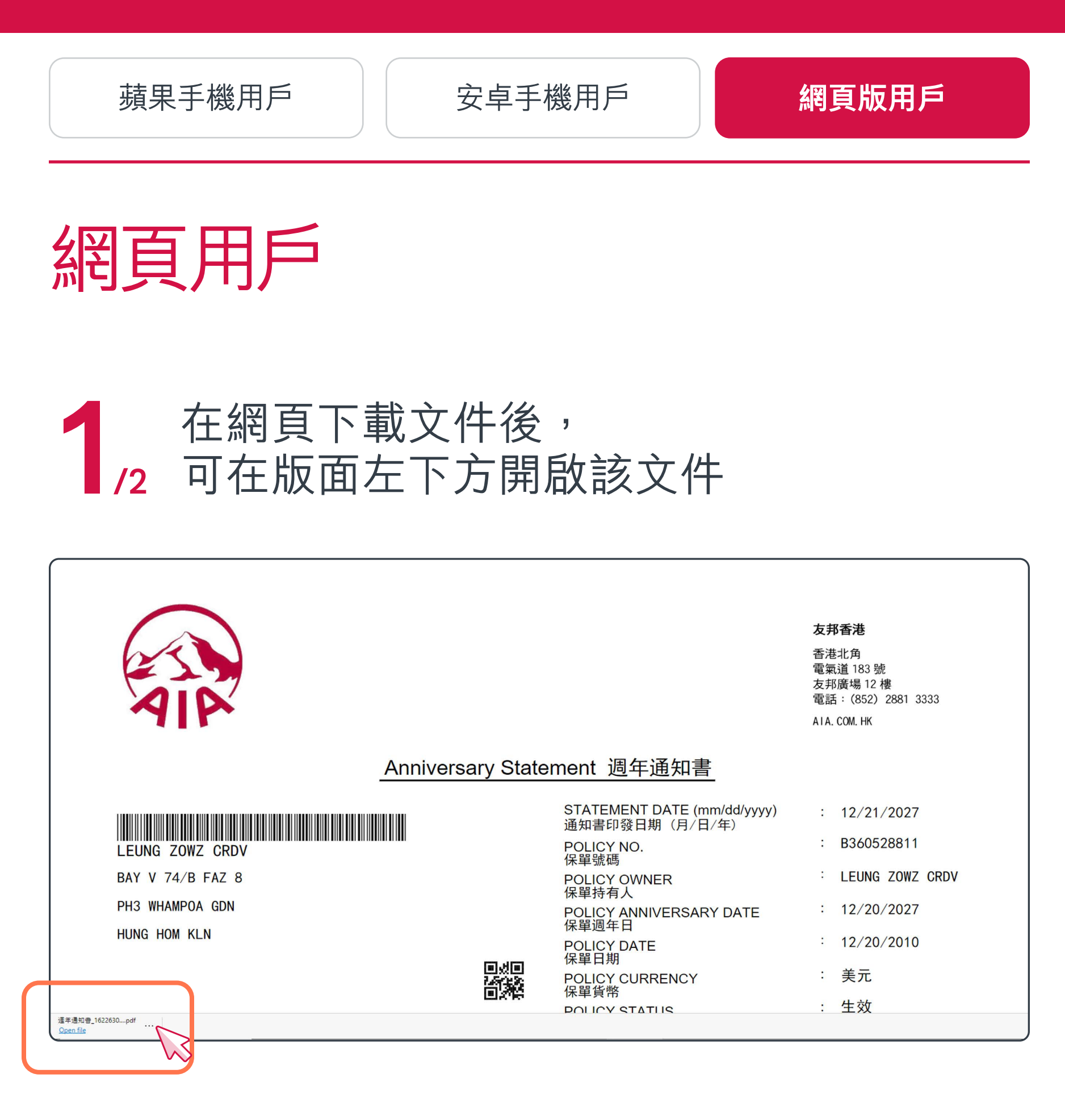

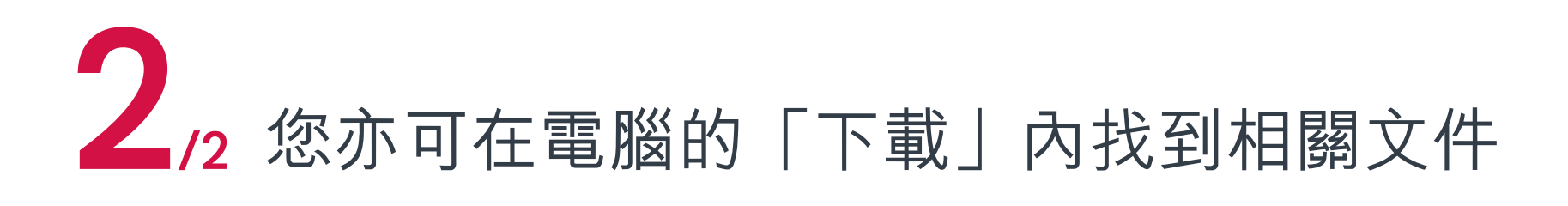

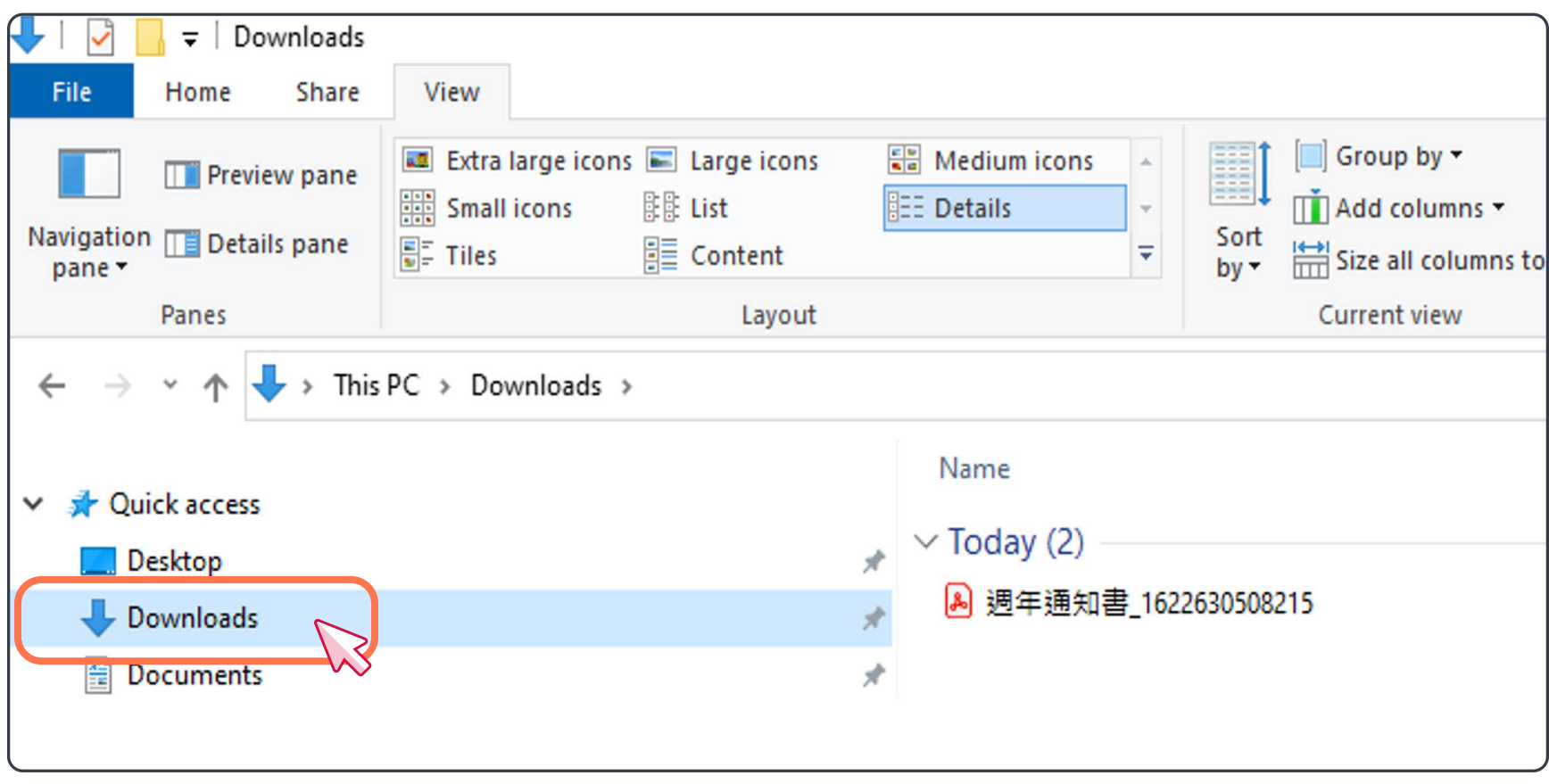